**Elastic Cloud Server**

## **Pasos iniciales**

**Edición** 01 **Fecha** 2023-04-19

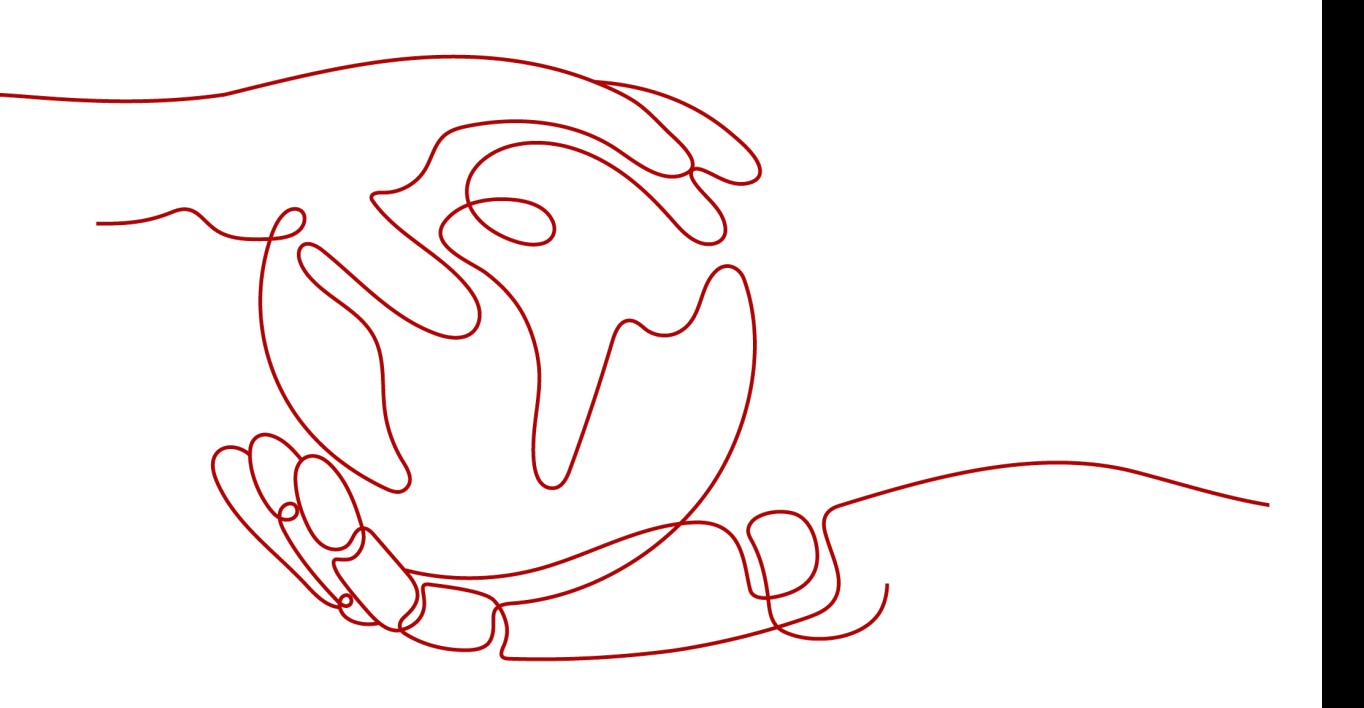

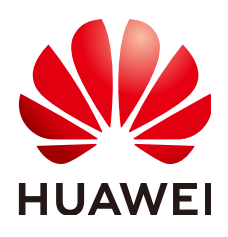

**HUAWEI CLOUD COMPUTING TECHNOLOGIES CO., LTD.**

#### **Copyright © Huawei Cloud Computing Technologies Co., Ltd. 2023. Todos los derechos reservados.**

Quedan terminantemente prohibidas la reproducción y/o la divulgación totales y/o parciales del presente documento de cualquier forma y/o por cualquier medio sin la previa autorización por escrito de Huawei Cloud Computing Technologies Co., Ltd.

#### **Marcas registradas y permisos**

El logotipo y otras marcas registradas de Huawei pertenecen a Huawei Technologies Co., Ltd. Todas las demás marcas registradas y los otros nombres comerciales mencionados en este documento son propiedad de sus respectivos titulares.

#### **Aviso**

Es posible que la totalidad o parte de los productos, las funcionalidades y/o los servicios que figuran en el presente documento no se encuentren dentro del alcance de un contrato vigente entre Huawei Cloud y el cliente. Las funcionalidades, los productos y los servicios adquiridos se limitan a los estipulados en el respectivo contrato. A menos que un contrato especifique lo contrario, ninguna de las afirmaciones, informaciones ni recomendaciones contenidas en el presente documento constituye garantía alguna, ni expresa ni implícita.

Huawei está permanentemente preocupada por la calidad de los contenidos de este documento; sin embargo, ninguna declaración, información ni recomendación aquí contenida constituye garantía alguna, ni expresa ni implícita. La información contenida en este documento se encuentra sujeta a cambios sin previo aviso.

## **Índice**

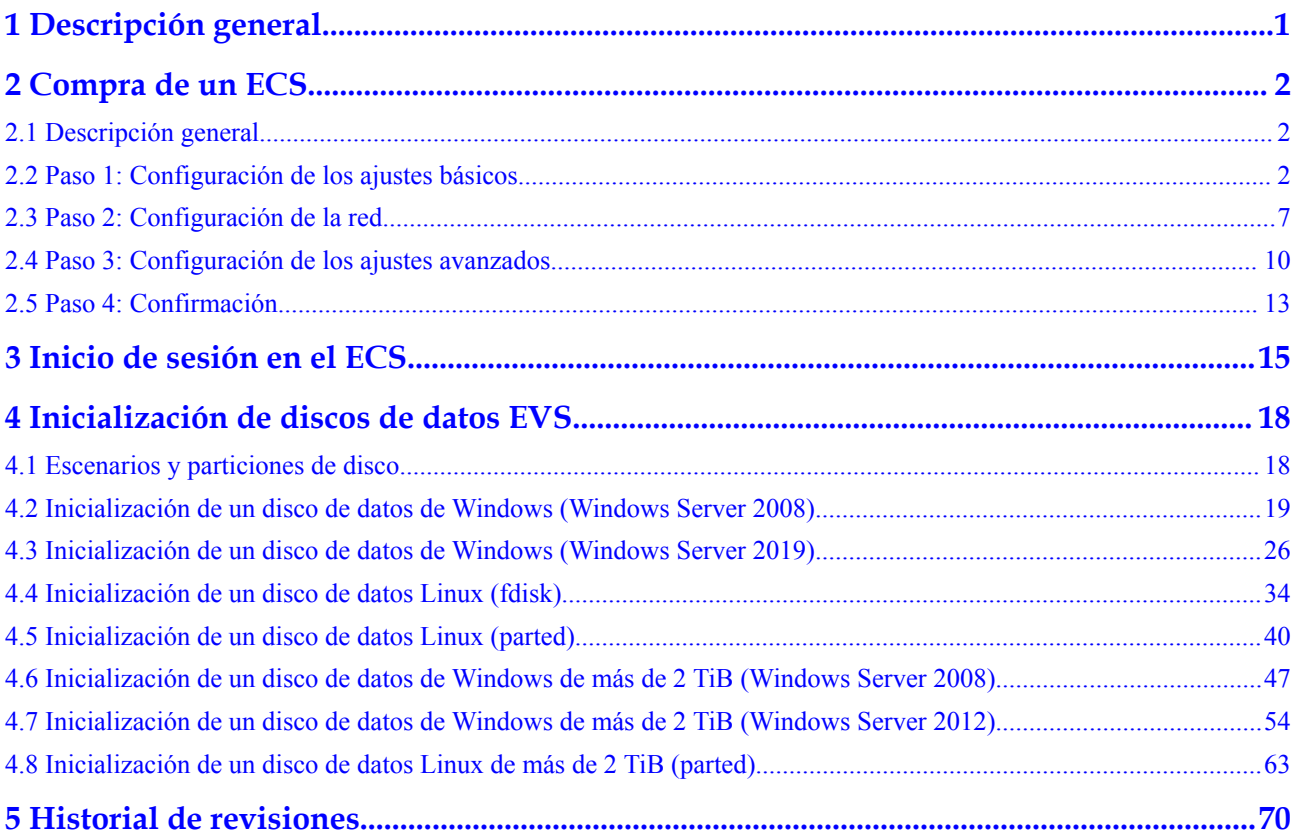

## **1 Descripción general**

<span id="page-3-0"></span>Esta sección describe los métodos para comprar los ECS, registrarse para una cuenta de Huawei Cloud y completar la autenticación de nombre real antes de comprar ECS.

#### **Métodos de compra de ECS**

l **[Custom Config](#page-4-0)**: En esta página, puede configurar de forma flexible los parámetros de ECS basados en los escenarios de aplicación, como el modo de facturación y las especificaciones de ECS para adaptarse mejor a sus necesidades de servicio.

#### **Registro en Huawei Cloud y finalización de la autenticación con nombre real**

Si ya tiene una cuenta, omita esta parte. Si no tiene una cuenta, realice las siguientes operaciones para crear una cuenta:

- 1. Visite el **[sitio web oficial de Huawei Cloud](https://www.huaweicloud.com/intl/es-us/)**.
- 2. Haga clic en **Register** y complete el registro según las instrucciones.

Después del registro, el sistema le redirige automáticamente a su página de información personal.

- 3. Realice la autenticación de nombre real.
	- Si su cuenta es una cuenta individual, consulte **[Autenticación de nombre real](https://support.huaweicloud.com/intl/es-us/usermanual-account/es-us_topic_0119621532.html) [individual](https://support.huaweicloud.com/intl/es-us/usermanual-account/es-us_topic_0119621532.html)**.
	- Si su cuenta es una cuenta de empresa, consulte **[Autenticación de nombre real de](https://support.huaweicloud.com/intl/es-us/usermanual-account/es-us_topic_0119621536.html) [empresa](https://support.huaweicloud.com/intl/es-us/usermanual-account/es-us_topic_0119621536.html)**.

#### **Más información:**

- l Para obtener más información sobre los precios de ECS, consulte **[Detalles de precios de](https://www.huaweicloud.com/intl/es-us/pricing/index.html?tab=detail#/ecs) [Elastic Cloud Server](https://www.huaweicloud.com/intl/es-us/pricing/index.html?tab=detail#/ecs)**.
- l Antes de comprar los recursos de ECS, asegúrese de que el saldo de su cuenta sea suficiente. Para obtener más información, consulte **[Recargar una cuenta \(clientes](https://support.huaweicloud.com/intl/es-us/usermanual-billing/es-us_topic_0031465732.html) [directos prepagados\)](https://support.huaweicloud.com/intl/es-us/usermanual-billing/es-us_topic_0031465732.html)**.

# **2 Compra de un ECS**

## <span id="page-4-0"></span>**2.1 Descripción general**

#### **Escenarios**

Los ECS son más rentables que los servidores físicos. En minutos, puede obtener recursos de ECS desde la plataforma de servicios en la nube. Los recursos de ECS son flexibles y bajo demanda. En esta sección se describe cómo comprar un ECS en la consola de gestión.

#### **Proceso de creación**:

- l **Paso 1: Configuración de los ajustes básicos**
- l **[Paso 2: Configuración de la red](#page-9-0)**
- l **[Paso 3: Configuración de los ajustes avanzados](#page-12-0)**
- l **[Paso 4: Confirmación](#page-15-0)**

#### **Notas**

#### **Recursos físicos dedicados**

Para ejecutar un ECS en el hardware físico aislado, solicite un Dedicated Computing Cluster (DCC) antes de crear el ECS.

Para obtener más información acerca de DCC, consulte la *[Guía del usuario del clúster de](https://support.huaweicloud.com/intl/es-us/dcc/index.html) [cómputo dedicado](https://support.huaweicloud.com/intl/es-us/dcc/index.html)*.

### **2.2 Paso 1: Configuración de los ajustes básicos**

#### **Acceso a la página de la creación de ECS**

- 1. Inicie sesión en la **[consola de gestión](https://console-intl.huaweicloud.com/en-us/ecm/?locale=en-us#/ecs/manager/vmList)**.
- 2. Haga clic en  $\equiv$ . En **Compute**, haga clic en **Elastic Cloud Server**.
- 3. Haga clic en **Buy ECS**.

Se muestra la página de compra de ECS.

#### **Realización de las configuraciones básicas**

- 1. Seleccione un modo de facturación, **Anual/Mensual**, **Pago por uso** o **Precio de spot**.
	- En el modo de facturación **Anual/Mensual**, después de configurar los ajustes básicos, puede establecer la **Required Duration**. A continuación, el sistema deduce las tarifas incurridas al mismo tiempo en función del precio del servicio.

#### $\Box$  NOTA

No se pueden eliminar los ECS anuales/mensuales. Si este ECS ya no es necesario, vaya a la página de **Elastic Cloud Server**, haga clic en **More** en la columna **Operation** de este ECS y seleccione **Unsubscribe** para cancelar su suscripción.

- En el modo de facturación de **Pago por uso**, después de configurar los ajustes básicos, no es necesario establecer **Required Duration**. A continuación, el sistema deduce las tarifas incurridas en función de la duración del servicio.
- En el modo de facturación de **Precio de spot**, su ECS comprado se factura de acuerdo con la duración del servicio a un precio más bajo que el de un ECS de pago por uso con las mismas especificaciones. Sin embargo, un ECS con precio de spot puede ser reclamado en cualquier momento en función del precio de mercado o de los cambios en la oferta y la demanda. Para obtener más información sobre los ECS con precio de spot, consulte la sección **[ECS con precio de spot](https://support.huaweicloud.com/intl/es-us/usermanual-ecs/ecs_03_0188.html)**.
- 2. Confirme la región.

Si la región es incorrecta, haga clic en  $\heartsuit$  en la esquina superior izquierda de la página para seleccionar la región.

3. Seleccione una AZ.

Una AZ es una ubicación física que utiliza las fuentes de alimentación y redes independientes. Las AZ de la misma región pueden comunicarse entre sí a través de una intranet.

- Para mejorar la disponibilidad de las aplicaciones, cree los ECS en las AZ distintas.
- Para acortar la latencia de la red, cree los ECS en la misma AZ.

#### $\Box$  NOTA

La asignación aleatoria de AZ está disponible en la consola cuando se crea un ECS. El sistema utilizará un algoritmo hash para seleccionar una AZ como la AZ predeterminada según su identificador único universal (UUID).

Los tipos y las variantes disponibles de ECS varían dependiendo de las AZ. Para ver todos los tipos y variantes de ECS compatibles en la plataforma de servicios en la nube, establezca **AZ** en **Random**. A continuación, el sistema asigna automáticamente una AZ de acuerdo con la variante de ECS seleccionada.

Por ejemplo, los ECS S3 solo están disponibles en AZ 1; los ECS S2 están disponibles en AZ 2 y AZ 3 y se han agotado en AZ 1. Si establece **AZ** en **Random**, puede ver los ECS S3 y S2. Si crea un ECS S3, el sistema lo asigna automáticamente a AZ 1. Si crea un ECS S2, el sistema lo asigna aleatoriamente a AZ 2 o AZ 3.

4. Establezca **Spot Type**.

Este parámetro es opcional y solo se muestra cuando **Billing Mode** está establecido en **Spot price**. Puede seleccionar **Spot price** o **Spot block**. Para obtener más información, consulte la sección **[ECS con precio de spot](https://support.huaweicloud.com/intl/es-us/usermanual-ecs/ecs_03_0188.html)**.

- 5. Seleccione una arquitectura de CPU.
	- x86

La arquitectura de CPU x86 utiliza Complex Instruction Set Computing (CISC). Cada instrucción se puede usar para ejecutar las operaciones de hardware del nivel bajo. Hay un gran número de instrucciones, y cada longitud de ellas son diferentes. Por lo tanto, ejecutar una instrucción de este tipo es compleja y requiere mucho tiempo.

– Kunpeng

La arquitectura de CPU Kunpeng utiliza Reduced Instruction Set Computing (RISC). RISC es un microprocesador que ejecuta menos tipos de instrucciones de computadora pero a una velocidad más alta que CISC. RISC simplifica la arquitectura del ordenador y mejora la velocidad de funcionamiento. En comparación con la arquitectura de CPU x86, la arquitectura de CPU basada en Kunpeng tiene una relación más equilibrada entre el rendimiento y el consumo de energía. Kunpeng cuenta con la densidad alta, el consumo de energía bajo y la rentabilidad alta.

#### 6. Establezca **Especificaciones**.

La plataforma en la nube proporciona varios tipos de ECS para los diferentes escenarios de aplicación. Puede elegir entre los tipos y variantes existentes de ECS en la lista. Alternativamente, puede introducir una variante o especificar vCPU y tamaño de memoria para buscar la variante adecuada a sus necesidades.

#### $\Box$  NOTA

- $\bullet$  Antes de seleccionar un tipo de ECS, aprenda sobre la introducción y las notas sobre cada tipo de ECS. Para obtener más información, consulte la sección **[Tipos de ECS](https://support.huaweicloud.com/intl/es-us/productdesc-ecs/es-us_topic_0035470096.html)**.
- Al comprar un ECS, no se pueden seleccionar los recursos de memoria y vCPU agotados.
- 7. Seleccione una imagen.
	- Imagen pública

Una imagen pública es una imagen estándar ampliamente utilizada. Contiene un sistema operativo y las aplicaciones públicas preinstaladas; además, está a disposición de todos los usuarios. Puede configurar el entorno de tiempo de ejecución o el software en la imagen pública según sea necesario.

– Imagen privada

Una imagen privada es una imagen disponible solo para el usuario que la creó. Contiene un SO, las aplicaciones públicas preinstaladas y las aplicaciones privadas del usuario. Usando una imagen privada personalizada, puede crear los ECS a la medida de sus necesidades por lotes.

Para obtener las instrucciones sobre cómo crear una imagen privada, consulte **[Crear una imagen privada](https://support.huaweicloud.com/intl/es-us/usermanual-ims/es-us_topic_0013901628.html)**.

También puede seleccionar una imagen cifrada. Para obtener más información acerca de las imágenes cifradas, consulte **[Encriptación de imágenes](https://support.huaweicloud.com/intl/es-us/usermanual-ims/ims_01_0329.html)**.

#### $\Box$  NOTA

- l Si utiliza una imagen de ECS completo para crear un ECS, los discos de EVS asociados con la imagen de ECS completo no admiten la función de crear discos con una imagen de disco de datos.
- l Si una imagen de ECS completo está en estado **Normal** y el sistema muestra el mensaje "Available in AZ*x*", la imagen de ECS completo solo se puede usar para crear ECS en esta AZ, y los atributos de encriptación del sistema y los discos de datos de los ECS creados son los mismos que los del sistema y los discos de datos especificados en la imagen de ECS completo. Además, la configuración de SCSI, el atributo de uso compartido y la encriptación de datos del sistema y los discos de datos no se pueden modificar durante la creación de ECS.
- l Si una imagen de ECS completo está en estado **Normal** pero el sistema no muestra el mensaje "Available in AZ*x*", la imagen de ECS completo se puede usar para crear ECS en toda la región. Los atributos de encriptación del sistema y los discos de datos de los ECS creados son los mismos que los del sistema y los discos de datos especificados en la imagen de ECS completo. Además, SCSI, el atributo de uso compartido y la encriptación de datos de los discos de datos se pueden modificar durante la creación de ECS.
- l Una imagen de ISO creada a partir de un archivo de ISO no se puede utilizar para crear ECS. Es necesario instalar un SO y controladores en el ECS y utilizarlo para crear una imagen de disco del sistema primero.
- l Los ECS creados a partir de imágenes ISO no se pueden usar directamente porque algunas funciones como el accesorio al disco están restringidas.
- l Para asegurarse de que la multicola de NIC está habilitada en una imagen privada creada de un ECS, configure la multicola de NIC al crear dicha imagen privada. Rutas de multicolas de NIC solicitudes de interrupción de NIC entre múltiples vCPU para mayor PPS de red y ancho de banda.

For details, see **[How Do I Enable NIC Multi-Queue for an Image?](https://support.huaweicloud.com/intl/es-us/ims_faq/ims_faq_0030.html)**

– Imagen compartida

Una imagen compartida es una imagen privada que comparte otro usuario.

– Imagen de Marketplace

Este parámetro solo está disponible cuando **Billing Mode** se establece en **Yearly/ Monthly** o **Pay-per-use**. Las imágenes de Marketplace son imágenes de terceros de alta calidad que tienen los sistemas operativos, entornos de aplicaciones y software preinstalados. Puede utilizar las imágenes para desplegar entornos de desarrollo de aplicación y sitios web con solo unos clics. Además, no se necesitan procedimientos de configuración adicionales. Las imágenes del marketplace solo admiten ECS anual/mensual y de pago por uso.

Si utiliza una imagen de Marketplace, después de hacer clic en **Marketplace image**, el sistema muestra las imágenes de Marketplace para que pueda elegir. Por ejemplo, si el producto de la imagen es **name1 (test\_001)**, **name1** es el nombre de la imagen y **test\_001** es el nombre del producto. Puede buscar la imagen de Marketplace deseada por nombre de imagen o nombre de producto. Alternativamente, puede hacer clic en el nombre de la imagen para ver más información sobre la imagen.

#### 8. (Opcional) Habilite **Host Security**.

Al utilizar ciertas imágenes públicas, se recomienda habilitar Host Security Service (HSS) para mejorar la seguridad general de los ECS. HSS está diseñado para mejorar la seguridad general de los ECS. Reduce los riesgos de intrusiones gracias a la gestión de activos, vulnerabilidades e intrusiones, y a las funciones de inspección de línea de base.

Para habilitar HSS, seleccione **Enable** para **Host Security** y seleccione una versión de HSS.

- **Basic**: Esta edición es gratis. Soporta la detección de intrusos para proteger su cuenta contra ataques de fuerza bruta e inicios de sesión anormales, y admite la configuración de seguridad para autenticar inicios de sesión mediante contraseña y SMS/correo electrónico.
- **Enterprise**: Esta edición debe ser pagada. Admite la gestión de activos, la gestión de vulnerabilidades, la comprobación de configuraciones inseguras, la detección de intrusiones, las operaciones de seguridad y la configuración de seguridad.

Después de habilitar HSS, el sistema instala automáticamente el agente HSS, habilita la prevención de grietas en la cuenta y ofrece funciones de seguridad del host.

HSS proporciona ediciones básicas, empresariales, premium y WTP. Cambie entre estas ediciones en la consola de gestión de HSS. Para obtener más información sobre las diferencias entre las ediciones, consulte la sección **[Detalles de las ediciones](https://support.huaweicloud.com/intl/es-us/productdesc-hss2.0/hss_01_0136.html)**.

9. Defina **System Disk** y **Data Disk** si es necesario.

Los discos se clasifican como discos de EVS y discos de DSS en función de si los recursos de almacenamiento utilizados por los discos están dedicados. Los discos de DSS le permiten utilizar recursos de almacenamiento dedicados.

- Si ha solicitado un pool de almacenamiento en la página de DSS, haga clic en la ficha **DSS** y cree discos en el pool de almacenamiento obtenido.
- Si no ha solicitado un pool de almacenamiento dedicado, haga clic en la ficha **Discos** y cree discos de EVS que utilicen los recursos de almacenamiento público.

#### $\Box$  NOTA

- l Cuando se utilizan los recursos de DSS para crear un disco, el tipo de disco debe ser el mismo que el del pool de almacenamiento solicitado. Por ejemplo, ambos son de tipo de capacidad alta de E/S.
- l Para obtener más información acerca de DSS, consulte la *[Guía de usuario de Dedicated](https://support.huaweicloud.com/intl/es-us/dss/index.html) [Distributed Storage Service](https://support.huaweicloud.com/intl/es-us/dss/index.html)*.
- Disco de sistema

Para obtener más información acerca de los tipos de disco admitidos por ECS, consulte **[Tipos de disco y rendimiento](https://support.huaweicloud.com/intl/es-us/productdesc-evs/es-us_topic_0014580744.html)**.

- n Si la imagen en la que se basa un ECS creado no está cifrada, el disco de sistema del ECS tampoco lo estará. Si la imagen en la que se basa un ECS creado está cifrada, el disco de sistema del ECS se cifrará automáticamente. Para obtener más información, consulte **[\(Opcional\) Parámetros relacionados](#page-9-0) [con la encriptación](#page-9-0)**.
- Disco de datos

Puede crear varios discos de datos para un ECS y habilitar las funciones necesarias para cada disco de datos. Al crear un ECS puede agregarle hasta 23 discos de datos con tamaños personalizados. Después de crear el ECS, puede agregarle hasta 23 discos de VBD o 59 discos de SCSI.

Haga clic en **Show**  $\vee$  y configure las siguientes funciones si es necesario:

- **SCSI**: indica que el tipo de dispositivo del disco de datos es SCSI si selecciona esta opción. Para obtener más información acerca de los discos de SCSI y los ECS que se pueden conectar con los discos de SCSI, consulte **[Tipos de](https://support.huaweicloud.com/intl/es-us/productdesc-evs/es-us_topic_0052554220.html) [dispositivo e instrucciones de uso](https://support.huaweicloud.com/intl/es-us/productdesc-evs/es-us_topic_0052554220.html)**.
- **n Share**: indica que el disco de EVS es compatible si selecciona esta opción. Un disco de EVS como este puede conectarse a varios ECS.
- <span id="page-9-0"></span>**Encryption**: indica que el disco de datos está cifrado si selecciona esta opción. Para obtener más información, consulte **(Opcional) Parámetros relacionados con la encriptación**.
- (Opcional) Parámetros relacionados con la encriptación

Para habilitar la encriptación, haga clic en **Create Xrole** para asignar permisos de acceso KMS a EVS. Si tiene permisos de concesión de derechos, asigne los permisos de acceso KMS a EVS. Si no tiene el permiso, póngase en contacto con el usuario que tiene los derechos de administrador de seguridad para asignar los permisos de acceso de KMS.

- **Encryption**: indica que se ha cifrado el disco de EVS.
- **Create Xrole**: asigna permisos de acceso KMS a EVS para obtener las claves de KMS. Después de asignar los permisos, las operaciones de seguimiento no requieren asignar permisos de nuevo.
- **Nicht Name: EVSAccessKMS**: especifica que se han asignado los permisos a EVS para obtener las claves de KMS para cifrar o descifrar discos de EVS.
- **KMS Key Name:** especifica el nombre de la clave utilizada por el disco de EVS cifrado. Puede seleccionar una clave existente o hacer clic en **Create KMS Key** y crear una nueva en la consola de KMS. El valor predeterminado es **evs/default**.
- **KMS Key ID:** especifica el ID de la clave utilizada por el disco de datos cifrado.

#### $\Box$  NOTA

Si desconecta el disco del sistema adquirido al comprar un ECS anual/mensual y desea seguir utilizándolo como disco del sistema, solo puede adjuntarlo al ECS original. Si desea utilizarlo como disco de datos, puede adjuntarlo a cualquier ECS.

Si desconecta el disco de datos no compartido adquirido al comprar un ECS anual/mensual y desea volver a conectarlo, solo puede adjuntarlo al ECS original como un disco de datos.

El disco de datos que se adquiere al comprar un ECS anual/mensual no admite la renovación por separado, la anulación de la suscripción, la renovación automática del servicio, la conversión al pago por uso y la liberación.

10. Haga clic en **Next: Configure Network**.

## **2.3 Paso 2: Configuración de la red**

#### **Configuraciones de red**

1. Configure **Network** seleccionando una VPC y una subred disponibles en la lista desplegable y especificando un modo de asignación de direcciones IP privadas.

VPC proporciona una red dedicada para su ECS. Una VPC puede contener subredes para mayor aislamiento. Puede configurar grupos de seguridad por subred para controlar el acceso a los recursos de la nube.

Puede seleccionar una VPC existente o crear una nueva.

Para obtener más información acerca de VPC, consulte **[Virtual Private Cloud](https://support.huaweicloud.com/intl/es-us/vpc/index.html)**.

#### $\Box$  NOTA

- l Asegúrese de que DHCP esté activada en la VPC a la que pertenece el ECS.
- l Cuando use VPC por primera vez, el sistema creará automáticamente una VPC para usted, incluido el grupo de seguridad y la NIC.

2. (Opcional) Agregue una NIC de extensión. Puede agregar varias NIC de extensión a un ECS y especificar sus direcciones IP (incluidas las NIC principales).

#### $\Box$  NOTA

Si especifica una dirección IP para una NIC al crear varios ECS en un lote:

- $\bullet$  Esta dirección IP sirve como dirección IP de inicio.
- l Asegúrese de que las direcciones IP requeridas por las NIC están dentro de la subred, consecutivas y disponibles.
- l La subred con la dirección IP especificada no puede solaparse con otras subredes.
- **IPv6 not required**/**Automatically-assigned IPv6 address**: este parámetro solo está disponible si el ECS es de variantes específicas y en una VPC con IPv6 habilitado. Para obtener más información sobre cómo habilitar IPv6 en una subred, consulte **[Red de doble pila IPv4 e IPv6](https://support.huaweicloud.com/intl/es-us/usermanual-vpc/vpc_0002.html)**. Para obtener más información acerca de cómo comprobar si un ECS admite la doble pila IPv4/IPv6, consulte "Restricciones" en **[Asignación dinámica de direcciones de IPv6](https://support.huaweicloud.com/intl/es-us/usermanual-ecs/ecs_03_0508.html)**.

De forma predeterminada, el sistema asigna direcciones de IPv4. Si selecciona **Automatically-assigned IPv6 address**, el sistema asigna direcciones de IPv6. En una VPC, un ECS utiliza una dirección IPv6 para acceder a la intranet de doble pila. Para acceder a Internet, debe habilitar **IPv6 Bandwidth** y seleccionar un ancho de banda compartido. A continuación, el ECS accede a Internet IPv6 a través de la dirección IPv6.

Después de comprar un ECS, habilite IPv6 para que el ECS obtenga dinámicamente una dirección IPv6. Para obtener más información, consulte **[Asignación dinámica](https://support.huaweicloud.com/intl/es-us/usermanual-ecs/ecs_03_0508.html) [de direcciones IPv6](https://support.huaweicloud.com/intl/es-us/usermanual-ecs/ecs_03_0508.html)**.

#### $\Box$  NOTA

- l IPv6 solo se puede habilitar durante la creación de ECS, y la configuración no se puede modificar después de crear el ECS. Si **IPv6 Bandwidth** no está habilitado al crear un ECS, puede habilitarlo después de crear el ECS.
- $\bullet$  No se admite el ancho de banda dedicado.
- 3. Establezca **Security Group** seleccionando un grupo de seguridad disponible en la lista desplegable o creando uno nuevo.

Un grupo de seguridad controla el acceso de ECS dentro o entre grupos de seguridad mediante la definición de reglas de acceso. Esto mejora la seguridad de ECS.

Al crear un ECS, puede seleccionar varios grupos de seguridad (se recomienda no más de cinco). En tal caso, las reglas de acceso de todos los grupos de seguridad seleccionados se aplican en el ECS.

#### $\Box$  NOTA

Antes de inicializar un ECS, asegúrese de que las reglas de grupo de seguridad para la dirección de salida cumplen los siguientes requisitos:

- $\bullet$  Protocol: **TCP**
- **l** Port Range: 80
- l **Remote End**: **169.254.0.0/16**

Si utiliza las reglas de grupo de seguridad predeterminadas para la dirección de salida, se cumplen los requisitos anteriores y se puede inicializar el ECS. Las reglas de grupo de seguridad predeterminadas para la dirección de salida son las siguientes:

- l **Protocol**: **ANY**
- l **Port Range**: **ANY**
- l **Remote End**: **0.0.0.0/16**
- 4. Establezca **EIP**.

Un EIP es una dirección IP pública estática vinculada a un ECS en una VPC. Utilizando EIP, el ECS proporciona servicios externamente.

Se proporcionan las siguientes opciones:

– Auto assign

El sistema asigna automáticamente un EIP para ECS. EIP proporciona un ancho de banda dedicado que es configurable.

Use existing

Se asigna un EIP existente para ECS. Cuando se utiliza un EIP existente, no se le permite crear ECS en un lote.

Not required

Sin EIP, ECS no puede acceder a Internet y se utiliza solo en la red privada o el clúster.

#### $\Box$  NOTA

Para un ECS anual/mensual, **Auto assign** no está disponible para **EIP**. Si se requiere una EIP, vincule una EIP existente al ECS. Alternativamente, compre una EIP que se factura en pago de pago por uso y luego vincúlela al ECS.

- 5. Establezca **EIP Type**.
	- El BGP dinámico proporciona capacidades automáticas de migración por falla y balanceo de carga y toma mejores decisiones de enrutamiento basadas en rutas óptimas cuando se interrumpe una conexión de red.
	- El BGP estático proporciona la función de control de enrutamiento y ofrece protección contra la inestabilidad de las rutas, pero no puede seleccionar la ruta óptima en tiempo real cuando se produce un error de conexión de red.

#### 6. Establezca **Billed By**.

Este parámetro es obligatorio si se establece **EIP** en **Auto assign**. Si selecciona **Bandwidth** o **Traffic**, el sistema asignará un ancho de banda dedicado para usted, y el ancho de banda está dedicado para una EIP.

- **Bandwidth**: La facturación se basará en la duración durante la cual se utiliza el ancho de banda.
- **Traffic**: La facturación se basará en el tráfico total independientemente de la duración durante la que se utilice el ancho de banda.
- **Shared bandwidth**: El ancho de banda puede ser utilizado por múltiples EIP.

#### <span id="page-12-0"></span> $\Box$  NOTA

- l Un ancho de banda puede ser compartido entre un número limitado de las EIP. Si el número de las EIP no puede cumplir con los requisitos de servicio, cambie a un ancho de banda compartido más alto o solicite la ampliación de la cuota de EIP del ancho de banda existente.
- Las EIP que se facturan anualmente/mensualmente no admiten los anchos de banda compartidos.
- l Cuando un ancho de banda compartido que se factura anualmente/mensualmente expira, el sistema elimina automáticamente la configuración de ancho de banda y crea un ancho de banda dedicado facturado por el tráfico para las EIP que comparten la configuración de ancho de banda eliminada.
- 7. Establezca a **Bandwidth Size**.

Seleccione el ancho de banda según los requisitos del servicio. La unidad es Mbit/s.

8. Haga clic en **Next: Configure Advanced Settings**.

### **2.4 Paso 3: Configuración de los ajustes avanzados**

#### **Ajustes avanzados**

1. Establezca **ECS Name**.

El nombre se puede personalizar, pero solo puede contener letras, dígitos, guiones bajos  $($ ), guiones  $(-)$  y puntos  $(.)$ .

Si desea comprar varios ECS a la vez, el sistema secuencia automáticamente estos ECS.

Si se crean varios ECS al mismo tiempo, el sistema agrega automáticamente un guion seguido de un número incremental de cuatro dígitos al final de cada nombre de ECS. Por ejemplo, si escribe **ecs**, los ECS se denominarán **ecs-0001**, **ecs-0002**... Si vuelve a crear varios ECS, los valores de los nuevos nombres de ECS aumentan con respecto al valor máximo existente. Por ejemplo, el ECS existente con el número máximo en el nombre es **ecs-0010**. Si introduce **ecs**, los nombres de los nuevos ECS serán **ecs-0011**, **ecs-0012**, .... Cuando el valor alcance **9999**, empezará a partir de **0001**.

**Allow duplicate name**: permite que los nombres de ECS sean duplicados. Si selecciona **Allow duplicate name** y crear varios ECS en un lote, los ECS creados tendrán el mismo nombre.

El nombre de un ECS de Windows puede contener un máximo de 15 caracteres y debe ser único. De lo contrario, no se pueden utilizar algunas aplicaciones de Windows.

El **ECS Name** definido en este paso será el nombre de host inicial en el sistema operativo ECS.

#### $\Box$  NOTA

Los periodos consecutivos (.) o guiones (-) se reemplazarán con el primer carácter para evitar problemas desconocidos.

#### 2. Establezca **Login Mode**.

La autenticación de pares de claves es más segura que la autenticación por contraseña. Si selecciona **Password**, asegúrese de que la contraseña cumple los requisitos de complejidad enumerados en **[Tabla 2-1](#page-13-0)** para evitar ataques malintencionados.

Par de claves

<span id="page-13-0"></span>Se utiliza un par de claves para la autenticación del inicio de sesión de ECS. Puede seleccionar un par de claves existente o hacer clic en **Create Key Pair** y crear el que desee.

#### $\Box$  NOTA

Si utiliza un par de claves existente, asegúrese de haber guardado el archivo de claves localmente. De lo contrario, se producirá un error al iniciar sesión en el ECS.

– Contraseña

Se utiliza un nombre de usuario y su contraseña inicial para realizar la autenticación de inicio de sesión de ECS.

La contraseña inicial del usuario **root** se utiliza para autenticar los ECS de Linux, mientras que la del usuario **Administrator** se utiliza para autenticar los ECS de Windows.

Las contraseñas deben cumplir con los requisitos descritos en **Tabla 2-1**.

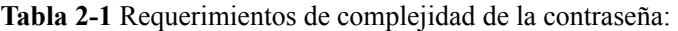

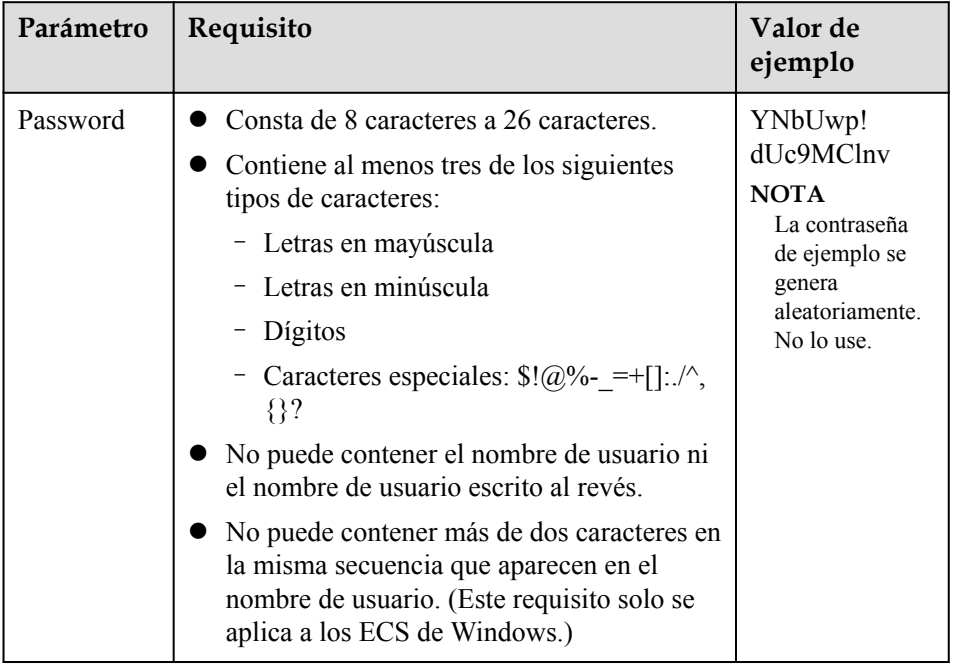

#### $\Box$  NOTA

El sistema no cambia periódicamente la contraseña de ECS. Se recomienda que cambie su contraseña regularmente por seguridad.

– Configurar contraseña más tarde

La contraseña para iniciar sesión en el ECS no se configura durante la creación de ECS. Después de crear el ECS, seleccione **Reset Password** en la columna **Operation**, establezca una contraseña para el ECS como se le solicite e inicie sesión en el ECS.

3. Configurar **Cloud Backup and Recovery**.

Cloud Backup and Recovery (CBR) proporciona protección de copia de respaldo para discos de EVS y ECS, y utiliza las copias de respaldo para restaurar los discos de EVS y ECS. Después de establecer **Cloud Backup and Recovery**, el sistema vincula el ECS de destino al almacén de copia de respaldo en la nube y asocia el ECS con la política de copia de respaldo seleccionada para realizar una copia de respaldo periódica del ECS.

Para obtener información sobre los precios de CBR, consulte **[¿Cómo se factura CBR?](https://support.huaweicloud.com/intl/es-us/cbr_faq/cbr_06_0023.html)**

Se proporcionan las siguientes opciones:

- Crear la nueva
	- i. Establezca el nombre del almacén de copia de respaldo en la nube, que consta de 1 a 64 caracteres, que contiene solo letras, dígitos, guiones bajos (\_), y guiones (-). Por ejemplo, **vault-f61e**. La regla de nomenclatura predeterminada es **vault\_***xxxx*.
	- ii. Introduzca la capacidad almacén, que se requiere para realizar una copia de respaldo del ECS. La capacidad del almacén no puede ser menor que la del ECS a ser respaldado. Su valor varía desde la capacidad total del ECS hasta el 10,485,760 en la unidad de GB.
	- iii. Seleccione una política de copia de seguridad de la lista desplegable o inicie sesión en la consola CBR y configure la que desee.
- Use existing
	- i. Seleccione una bóveda de copia de seguridad en la nube existente en la lista desplegable.
	- ii. Seleccione una política de copia de seguridad de la lista desplegable o inicie sesión en la consola CBR y configure la que desee.
- Not required

Omita esta configuración si no se requiere CBR. Si necesita habilitar CBR después de crear un ECS, inicie sesión en la consola de CBR, busque el almacén de destino y vincule el ECS al almacén.

4. Configure server monitoring.

If you select certain public images, it is a good practice to enable detailed monitoring to collect OS metrics. These metrics help you understand the resource utilization and locate a fault.

After you enable detailed monitoring, an agent will be automatically installed on the ECS to provide 1-minute fine-grained monitoring of ECS metrics, such as CPU, memory, network, disk, and process.

For details about the monitoring metrics after the agent is installed, see **[OS Monitoring](https://support.huaweicloud.com/intl/es-us/usermanual-ecs/ecs_03_1003.html) [Metrics Supported by ECSs with the Agent Installed](https://support.huaweicloud.com/intl/es-us/usermanual-ecs/ecs_03_1003.html)**.

#### 5. Set **ECS Group (Optional)**.

An ECS group applies the anti-affinity policy to the ECSs in it so that the ECSs are automatically allocated to different hosts. Esta configuración es opcional.For instructions about how to create an ECS group, see **[Managing ECS Groups](https://support.huaweicloud.com/intl/es-us/usermanual-ecs/ecs_03_0150.html)**.

#### $\Box$  NOTA

Un ECS existente y conectado a un disco local no se puede agregar a un grupo de ECS. Para utilizar funciones de grupo de ECS, seleccione un grupo de ECS al crear un ECS.

- 6. Para utilizar las funciones enumeradas en **Advanced Options**, seleccione **Configure now**. De lo contrario, no lo seleccione.
	- User Data Injection

<span id="page-15-0"></span>Puede especificar los datos de usuario. Los datos de usuario se pasarán automáticamente al ECS cuando el ECS se inicie por primera vez. Esta configuración es opcional.

- **As text**: allows you to enter the user data in the text box.
- **As file**: enables the text to automatically inject a script file or other files into a specified directory on an ECS when you create the ECS.

For example, if you activate user **root** permission by passing a script file to an ECS, you can log in to the ECS as user **root**.

For detailed operations, see **[Injecting User Data into ECSs](http://support.huaweicloud.com/intl/es-us/usermanual-ecs/es-us_topic_0032380449.html)**.

– Optimización del rendimiento

La optimización del rendimiento aumenta el ancho de banda de E/S de datos entre los discos ECS y EVS, lo que mejora el rendimiento del almacenamiento.

– Tag

Tagging an ECS to facilitate ECS identification and management. Esta configuración es opcional.You can add up to 10 tags to an ECS.

For details, see **[Tag Management](https://support.huaweicloud.com/intl/es-us/usermanual-ecs/ecs_03_0902.html)**.

Delegación

Esta configuración es opcional. Cuando sus recursos de ECS necesitan compartirse con otras cuentas, o se delega su ECS a personal profesional o equipo de gestión, el administrador del inquilino crea una delegación en IAM y otorga los permisos de gestión de ECS al personal o equipo. La cuenta delegada puede iniciar sesión en el sistema en la nube y cambiar a su cuenta para administrar recursos. No necesita compartir credenciales de seguridad (como contraseñas) con otras cuentas, lo que garantiza la seguridad de su cuenta.

If you have created an agency in IAM, you can select the agency from the dropdown list and obtain specified operation permissions. For more information about agencies, see **[Account Delegation](https://support.huaweicloud.com/intl/es-us/usermanual-iam/iam_01_0054.html)**.

7. Haga clic en Siguiente: **Next: Confirm**.

### **2.5 Paso 4: Confirmación**

#### **Confirmación del pedido**

1. En la página **Confirm**, vea los detalles sobre la configuración de ECS.

Para obtener más información sobre el precio, haga clic en **Pricing details**.

- 2. Seleccione la duración y la cantidad requeridas para el ECS.
	- **Required Duration**: establezca la duración del servicio si selecciona el modo de facturación **Anual/Mensual**. La duración del servicio oscila entre un mes y tres años.

Puede seleccionar **Auto-renew** para renovar automáticamente los recursos anuales o mensuales cuando caduquen.

- n Mensual: Su suscripción se renovará automáticamente cada mes.
- n Anual: Su suscripción se renovará automáticamente cada año.

Para obtener más información sobre la renovación automática, consulte **[Reglas de](https://support.huaweicloud.com/intl/es-us/usermanual-billing/renewals_topic_20000002.html) [renovación automática](https://support.huaweicloud.com/intl/es-us/usermanual-billing/renewals_topic_20000002.html)**.

– **Quantity**: establezca el número de los ECS que se van a crear.

Se muestra el número restante de ECS que se le permite crear. Para garantizar un uso efectivo de los recursos, se establece un límite superior en los ECS que se van a crear. Si el número de ECS que necesita supera el número máximo de ECS que se le permite crear, haga clic en "Learn how to increase quota" (Aprender cómo aumentar la cuota) para obtener más información. Puede comprar los ECS que necesita después de que se apruebe la solicitud.

– **ECS Price**: muestra la tarifa de configuración de ECS.

Para obtener más información, haga clic en **Pricing details**.

- 3. Lea el acuerdo y seleccione la opción **Agreement**.
- 4. Confirme la configuración y haga clic en **Submit**.

Después de crear el ECS, se iniciará de forma predeterminada.

#### **Acciones de seguimiento**

Si se crea ECS con una imagen privada que se crea con un archivo de imagen externo, y ECS no tiene instalados complementos de restablecimiento de contraseña con un solo clic, es una buena práctica instalar los complementos de restablecimiento de contraseña después de iniciar sesión en el ECS. Si su contraseña de inicio de sesión se olvida o caduca, puede utilizar la función de restablecimiento de contraseña con un solo clic para establecer una nueva contraseña para el ECS.

For details, see **[\(Optional\) Installing One-Click Password Reset Plug-ins](https://support.huaweicloud.com/intl/es-us/usermanual-ecs/es-us_topic_0068095385.html)**.

## <span id="page-17-0"></span>**3 Inicio de sesión en el ECS**

#### **Inicio de sesión en un ECS de Windows**

**Figura 3-1** muestra los modos en los que se puede iniciar sesión en un ECS de Windows.

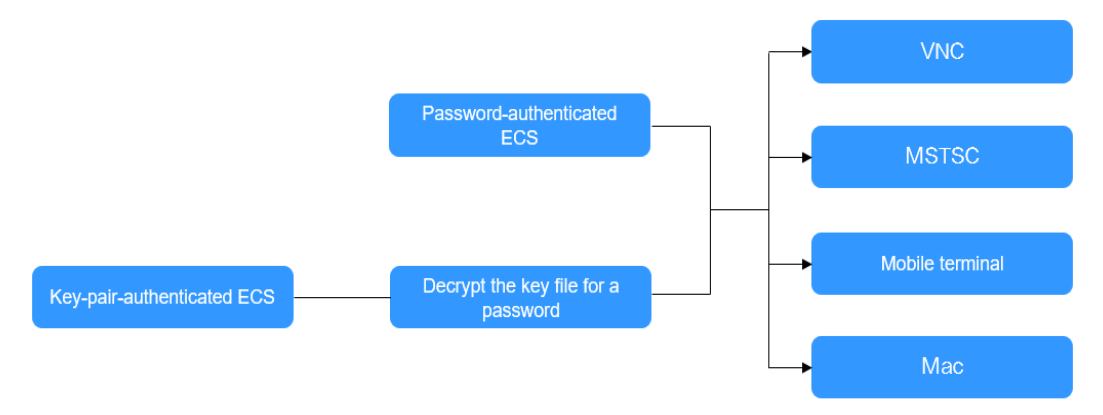

**Figura 3-1** Modos de inicio de sesión en un ECS de Windows

1. (Opcional) Recupere su contraseña del archivo de clave.

Para iniciar sesión en un ECS autenticado por los pares de claves, utilice la función de obtención de contraseña proporcionada por la consola de gestión para descifrar el archivo de clave utilizado durante la creación de ECS para obtener una contraseña.

For details, see **[Obtaining the Password for Logging In to a Windows ECS](https://support.huaweicloud.com/intl/es-us/usermanual-ecs/es-us_topic_0031107266.html)**.

- 2. Seleccione un método de inicio de sesión e inicie sesión en el ECS.
	- Uso de VNC en la consola de gestión
		- El nombre de usuario de inicio de sesión es **Administrator**.
		- For details, see **[Login Using VNC](https://support.huaweicloud.com/intl/es-us/usermanual-ecs/ecs_03_0127.html)**.
		- Uso de MSTSC El nombre de usuario de inicio de sesión es de **Administrator** y el ECS debe tener una EIP vinculada.

For details, see **[Login Using MSTSC](https://support.huaweicloud.com/intl/es-us/usermanual-ecs/es-us_topic_0017955381.html)**.

– Desde un terminal móvil El nombre de usuario de inicio de sesión es de **Administrator** y el ECS debe tener una EIP vinculada.

Para obtener más información, consulte **[Iniciar sesión en un ECS de Windows](https://support.huaweicloud.com/intl/es-us/usermanual-ecs/es-us_topic_0187052036.html) [desde un terminal móvil](https://support.huaweicloud.com/intl/es-us/usermanual-ecs/es-us_topic_0187052036.html)**.

– Desde un Mac

El nombre de usuario de inicio de sesión es de **Administrator** y el ECS debe tener una EIP vinculada.

Para obtener más información, consulte **[Iniciar sesión en ECS de Windows desde](https://support.huaweicloud.com/intl/es-us/usermanual-ecs/es-us_topic_0216905452.html) [un Mac](https://support.huaweicloud.com/intl/es-us/usermanual-ecs/es-us_topic_0216905452.html)**.

#### **Inicio de sesión en un ECS de Linux**

El método de inicio de sesión en un ECS varía dependiendo de la autenticación de inicio de sesión configurada durante la creación de ECS.

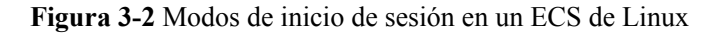

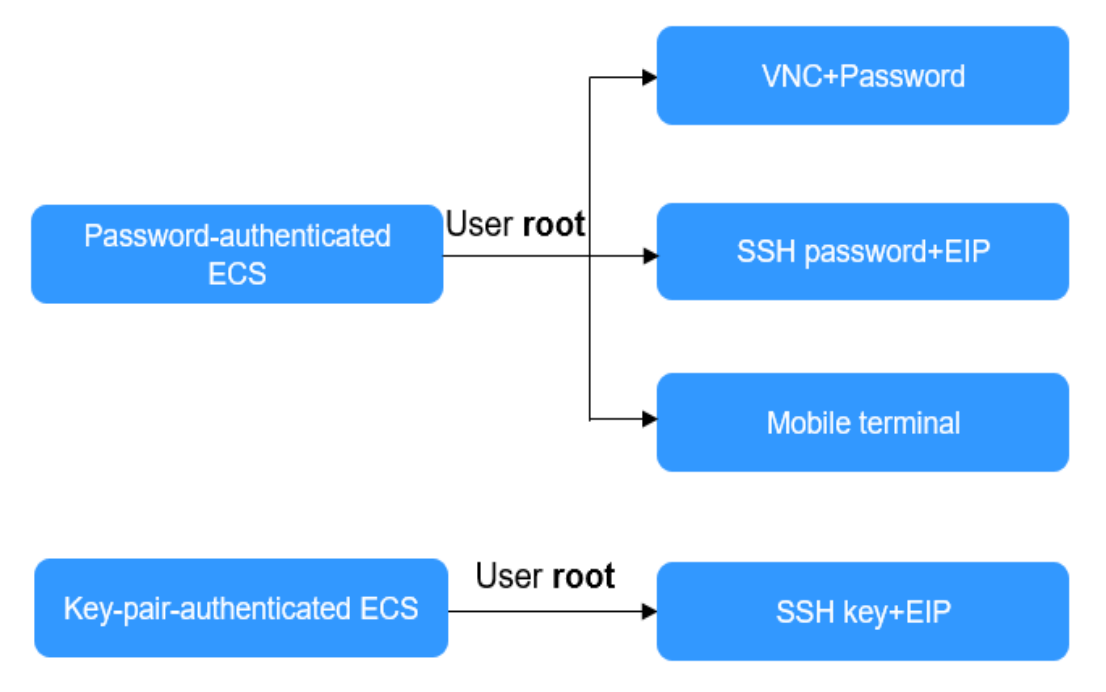

- l Para iniciar sesión por primera vez en un ECS autenticado con contraseña, utilice uno de los métodos siguientes:
	- Uso de VNC en la consola de gestión con nombre de usuario de inicio de sesión **root**

Para obtener más información, consulte **[Iniciar sesión con VNC](https://support.huaweicloud.com/intl/es-us/usermanual-ecs/ecs_03_0136.html)**.

– Uso de una contraseña SSH

El nombre de usuario de inicio de sesión es de **root** y el ECS debe tener una EIP vinculada.

For details, see **[Login Using an SSH Password](http://support.huaweicloud.com/intl/es-us/usermanual-ecs/es-us_topic_0017955633.html)**.

– Desde un terminal móvil El nombre de usuario de inicio de sesión es de **root** y el ECS debe tener una EIP vinculada.

For details, see **[Logging In to a Linux ECS from a Mobile Terminal](https://support.huaweicloud.com/intl/es-us/usermanual-ecs/ecs_03_0143.html)**.

l Para iniciar sesión por primera vez en un ECS autenticado por pares de claves, utilice una herramienta, como PuTTY o XShell, y la clave SSH deseada como usuario **root**. Asegúrese de que el ECS esté vinculado a una EIP.

For instructions about how to log in to a Linux ECS using an SSH key, see **[Login Using](https://support.huaweicloud.com/intl/es-us/usermanual-ecs/es-us_topic_0017955380.html) [an SSH Key](https://support.huaweicloud.com/intl/es-us/usermanual-ecs/es-us_topic_0017955380.html)**.

#### $\Box$  NOTA

Si desea iniciar sesión en un ECS mediante VNC proporcionado en la consola de gestión, inicie sesión en el ECS mediante una clave SSH, configure la contraseña de inicio de sesión y use la contraseña para iniciar sesión.

#### **Acciones de seguimiento**

Si ha agregado un disco de datos durante la creación de ECS, debe inicializar el disco de datos después de iniciar sesión en ECS.

Para obtener más información, véase **[Escenarios y particiones de disco](#page-20-0)**.

l Algunos ECS requieren la instalación de un controlador después de iniciar sesión en ellos. Para obtener detalles sobre los tipos disponibles de ECS, así como sus funciones y uso, consulte "Notes" en **[Tipos de ECS](https://support.huaweicloud.com/intl/es-us/productdesc-ecs/es-us_topic_0035470096.html)**.

## <span id="page-20-0"></span>**4 Inicialización de discos de datos EVS**

## **4.1 Escenarios y particiones de disco**

Si ha agregado un disco de datos durante la creación de ECS, debe inicializar el disco de datos después de iniciar sesión en ECS.

#### **Escenarios**

Después de conectar un disco a un servidor, debe iniciar sesión en el servidor para inicializar el disco, es decir, formatear el disco. Debe inicializar un disco antes de acceder a él.

**·** Disco de sistema

Un disco del sistema no requiere inicialización manual porque se crea e inicializa automáticamente al momento de la creación de un servidor. El estilo de partición predeterminado es el registro de arranque maestro (MBR).

- $\bullet$  Disco de datos
	- Si se crea un disco de datos junto con un servidor, se adjuntará automáticamente al servidor.
	- Si un disco de datos se crea por separado, debe conectarlo manualmente a un servidor.

En ambos casos, debe inicializar el disco de datos antes de usarlo. Elija un estilo de partición adecuado según su plan de servicio.

#### **Guía de operación de las particiones**

**[Tabla 4-1](#page-21-0)** enumera los estilos comunes de la partición de disco. En Linux, los estilos diferentes de la partición de disco requieren las diferentes herramientas de partición.

| Estilo de<br>partición de<br>disco   | Capacidad<br>máxima de<br>disco<br>admitida | Número máximo de particiones<br>admitidas                                                                                                    | Herramienta<br>de partición<br>de Linux |
|--------------------------------------|---------------------------------------------|----------------------------------------------------------------------------------------------------|-----------------------------------------|
| <b>Master Boot</b><br>Record (MBR)   | $2$ TiB                                     | 4 particiones primarias<br>3 particiones primarias y 1                                                                                                    | fdisk<br>parted                         |
|                                      |                                             | partición extendida                                                                                                    |                                         |
|                                      |                                             | Con MBR, puede crear varias<br>particiones primarias y una<br>partición extendida. La partición<br>extendida debe dividirse en<br>particiones lógicas antes de su uso.<br>Por ejemplo, si se necesitan crear 6<br>particiones, puede crearlas de las<br>dos maneras siguientes: |                                         |
|                                      |                                             | 3 particiones primarias y 1<br>partición extendida, con la<br>partición extendida dividida en<br>3 particiones lógicas                                                                                                    |                                         |
|                                      |                                             | 1 partición primaria y 1<br>partición extendida, con la<br>partición extendida dividida en<br>5 particiones lógicas                                                                                                    |                                         |
| <b>GUID Partition</b><br>Table (GPT) | 18 EiB                                      | Ilimitado                                                                                                    | parted                                  |
|                                      | $1$ EiB =<br>1048576 TiB                    | Las particiones de disco creadas<br>con GPT no están categorizadas.                                                                                                    |                                         |

<span id="page-21-0"></span>**Tabla 4-1** Estilos de partición de disco

## **4.2 Inicialización de un disco de datos de Windows (Windows Server 2008)**

#### **Escenarios**

Esta sección utiliza Windows Server 2008 R2 Enterprise 64 bits para describir cómo inicializar un disco de datos conectado a un servidor que ejecuta Windows.

La capacidad máxima de disco soportada por MBR es de 2 TiB, y la soportada por GPT es de 18 EiB. Por lo tanto, utilice el estilo de partición GPT si su capacidad de disco es superior a 2 TiB. Para obtener más información, consulte **[Inicialización de un disco de datos de](#page-49-0) [Windows de más de 2 TiB \(Windows Server 2008\)](#page-49-0)**. Para obtener más información sobre los estilos de partición de disco, consulte **[Escenarios y particiones de disco](#page-20-0)**.

El método para inicializar un disco varía en función del sistema operativo que se ejecute en el servidor. Este documento se utiliza únicamente como referencia. Para ver las operaciones y diferencias detalladas, consulte los documentos de producto del sistema operativo correspondiente.

#### **AVISO**

Al utilizar un disco por primera vez, si no lo ha inicializado, incluida la creación de particiones y sistemas de archivos, es posible que el espacio adicional añadido a este disco en una expansión posterior no se utilice normalmente.

#### **Prerrequisitos**

- Se ha conectado un disco de datos a un servidor y no se ha inicializado.
- $\bullet$  Ha iniciado sesión en el servidor.
	- Para obtener información sobre cómo iniciar sesión en un ECS, consulte **[Iniciar](https://support.huaweicloud.com/intl/es-us/qs-ecs/es-us_topic_0092494193.html) [sesión en un ECS](https://support.huaweicloud.com/intl/es-us/qs-ecs/es-us_topic_0092494193.html)**.
	- Para obtener información sobre cómo iniciar sesión en un BMS, consulte **[Iniciar](https://support.huaweicloud.com/intl/es-us/qs-bms/bms_qs_0004.html) [sesión en el BMS](https://support.huaweicloud.com/intl/es-us/qs-bms/bms_qs_0004.html)**.

#### **Procedimiento**

**Paso 1** En el escritorio del el servidor, haga clic con el botón derecho en **Computer** y elija **Manage** en el menú contextual.

Aparece la ventana **Server Manager**.

**Paso 2** En el árbol de navegación, seleccione **Storage** > **Disk Management**.

Aparece la ventana **Disk Management**.

- l Si se muestra **Figura 4-1**, el nuevo disco está sin conexión. Consulte **Paso 3**.
- l Si se muestra **[Figura 4-4](#page-24-0)**, se mostrará la ventana **Initialize Disk**. Consulte **[Paso 5](#page-24-0)**.

#### **Figura 4-1** Gestión de discos

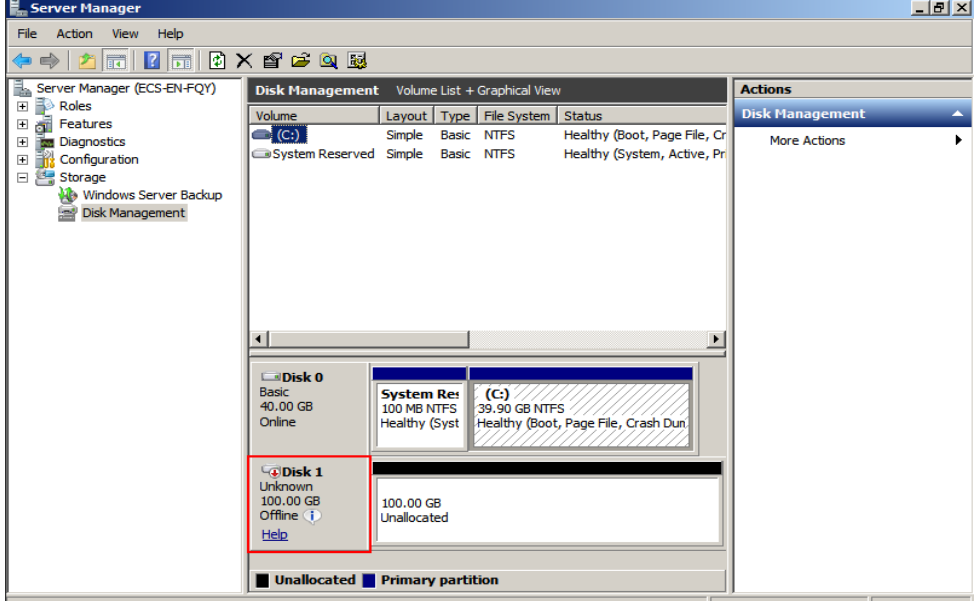

**Paso 3** Los discos se muestran en el panel derecho. En el área **Disk 1**, haga clic con el botón derecho en **Offline** y elija **Online** en el menú contextual para conectar el disco.

**Figura 4-2** En línea el disco

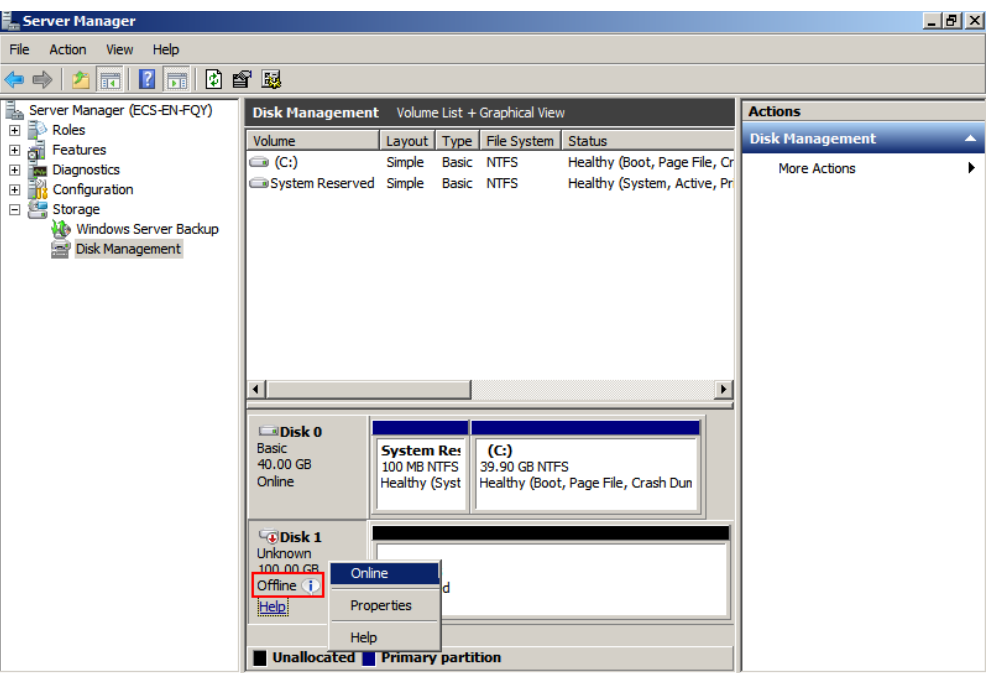

#### $\Box$  NOTA

Si el disco está fuera de línea, debe conectar el disco antes de inicializarlo.

**Paso 4** Después de conectar el disco, el estado del disco cambia de **Offline** a **Not Initialized**. Haga clic con el botón derecho en el estado del disco y elija **Initialize Disk** en el menú contextual, como se muestra en **Figura 4-3**.

**Figura 4-3** Inicializar disco

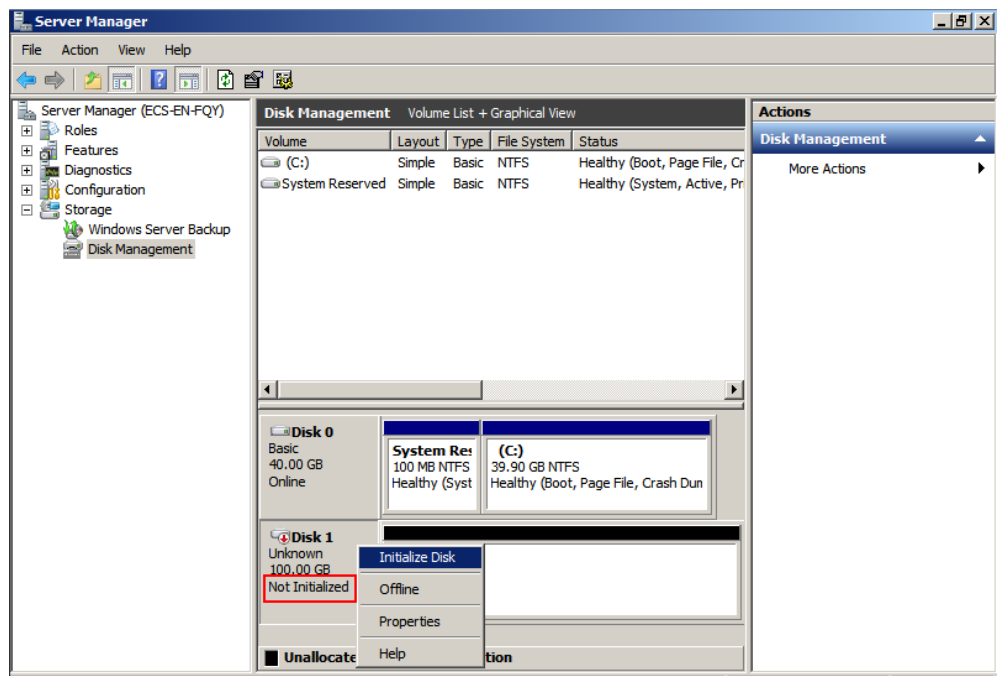

<span id="page-24-0"></span>**Paso 5** En el cuadro de diálogo **Initialize Disk**, seleccione el disco de destino, haga clic en **MBR (Master Boot Record)** o **GPT (GUID Partition Table)**, y haga clic en **OK**, como se muestra en **Figura 4-4**.

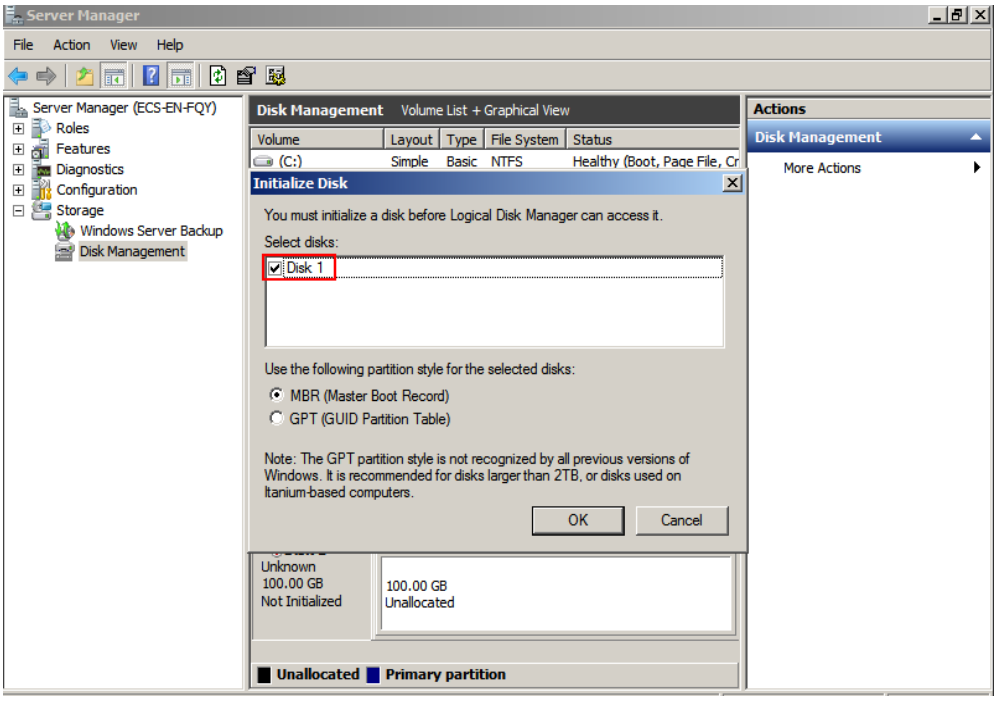

**Figura 4-4** Espacio no asignado

#### **AVISO**

El tamaño máximo de disco soportado por MBR es de 2 TiB, y el soportado por GPT es de 18 EiB. Debido a que un disco de datos de EVS actualmente admite hasta 32 TiB, utilice GPT si el tamaño del disco es mayor que 2 TiB.

Si el estilo de partición se cambia después de que se ha utilizado el disco, los datos en el disco se borrarán. Por lo tanto, seleccione un estilo de partición apropiado al inicializar el disco. Si debe cambiar el estilo de partición a GPT después de que se haya utilizado un disco, se recomienda que realice una copia de respaldo de los datos del disco antes del cambio.

**Paso 6** Haga clic con el botón derecho en el espacio no asignado y elija **New Simple Volume** en el menú contextual, como se muestra en **[Figura 4-5](#page-25-0)**.

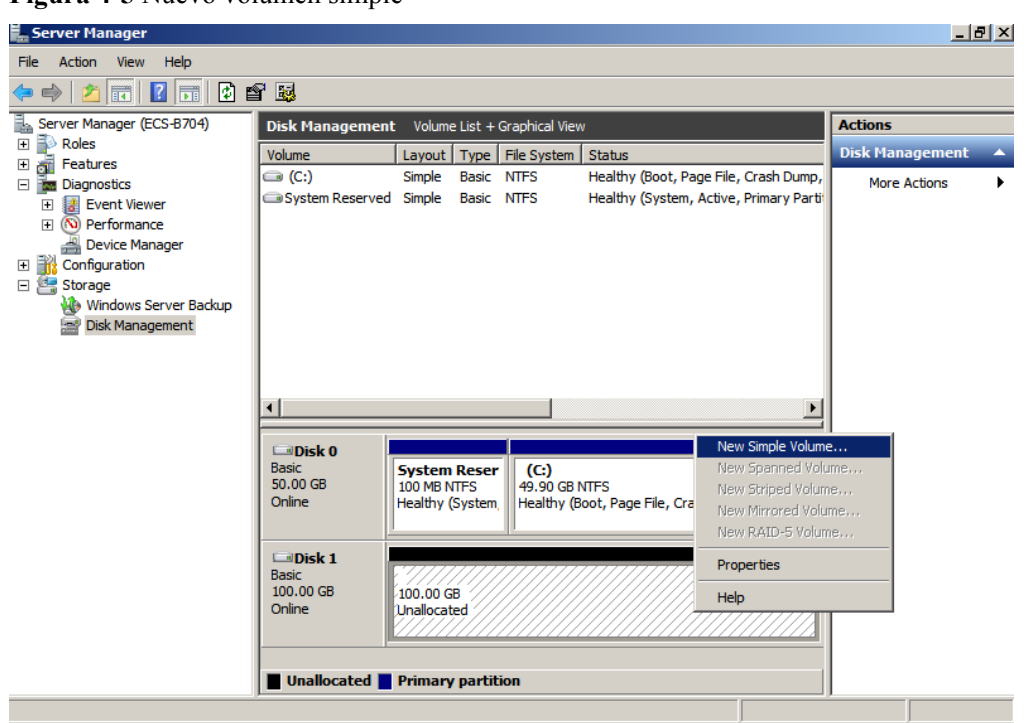

<span id="page-25-0"></span>**Figura 4-5** Nuevo volumen simple

**Paso 7** En la ventana **New Simple Volume Wizard** que se muestra, haga clic en **Next**.

**Figura 4-6** Asistente de nuevo volumen simple

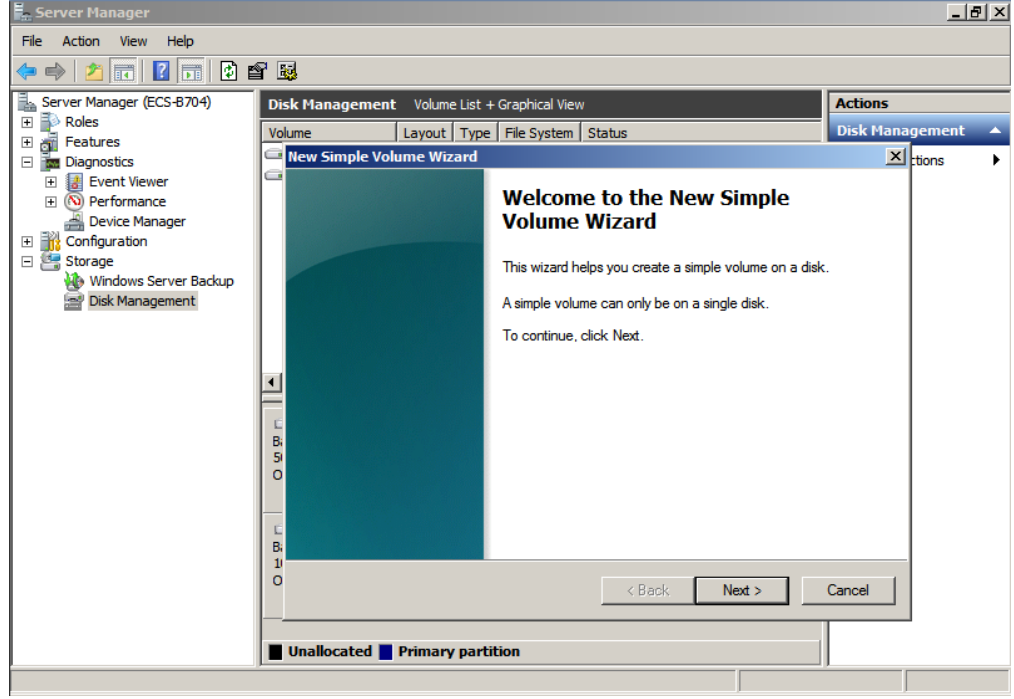

**Paso 8** Especifique el tamaño del volumen y haga clic en **Next**. El valor predeterminado es el tamaño máximo.

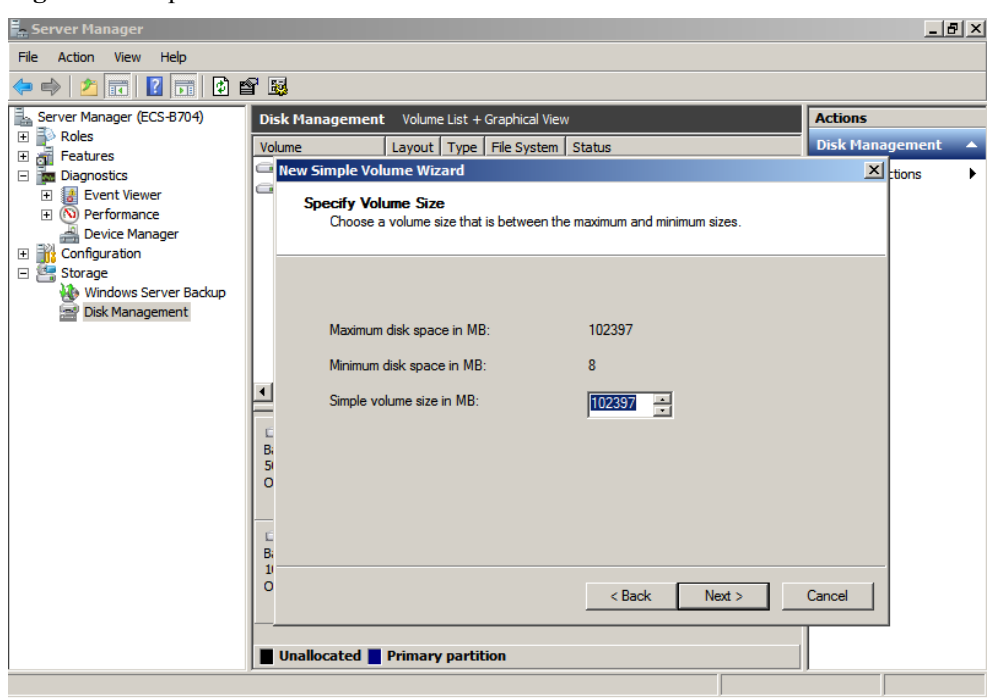

**Figura 4-7** Especificar tamaño de volumen

**Paso 9** Asigne la letra del controlador y haga clic en **Next**.

**Figura 4-8** Asignar Driver Letter or Path

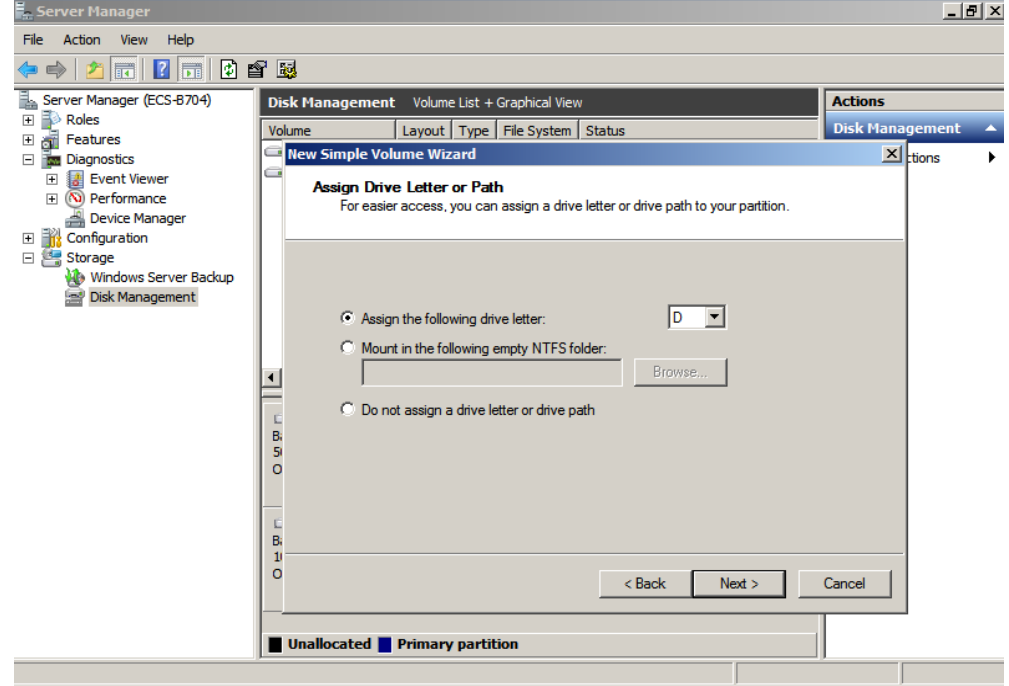

**Paso 10** En la página **Format Partition** que se muestra, haga clic en **Format this volume with the following settings**, establezca los parámetros según los requisitos y seleccione **Perform a quick format**. Luego, haga clic en **Next**.

#### **Figura 4-9** Partición de formato

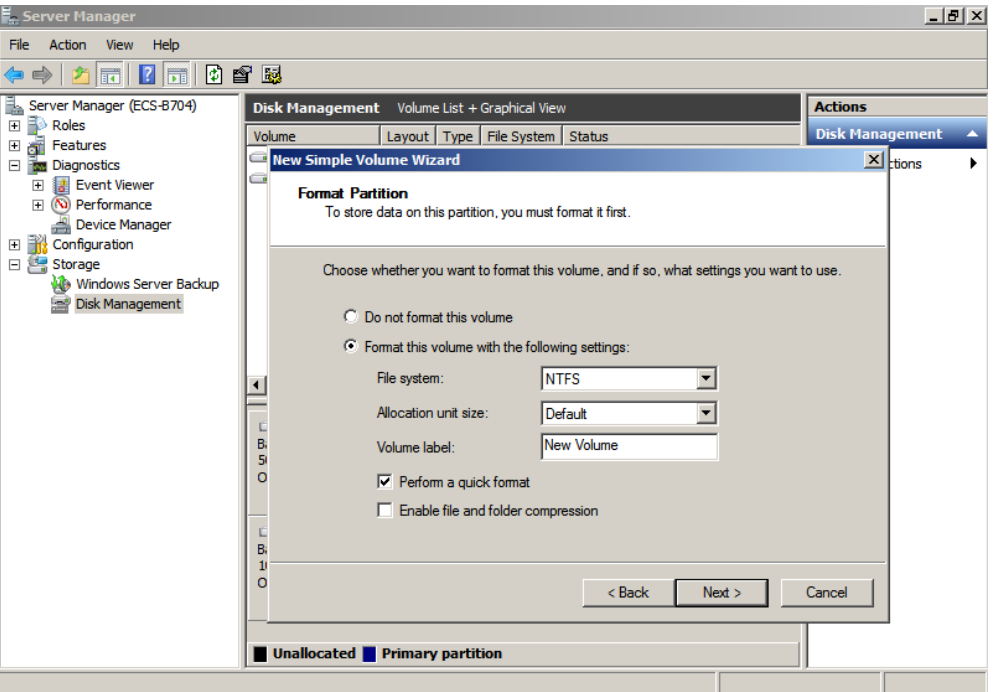

#### **Figura 4-10** Completar la creación de la partición

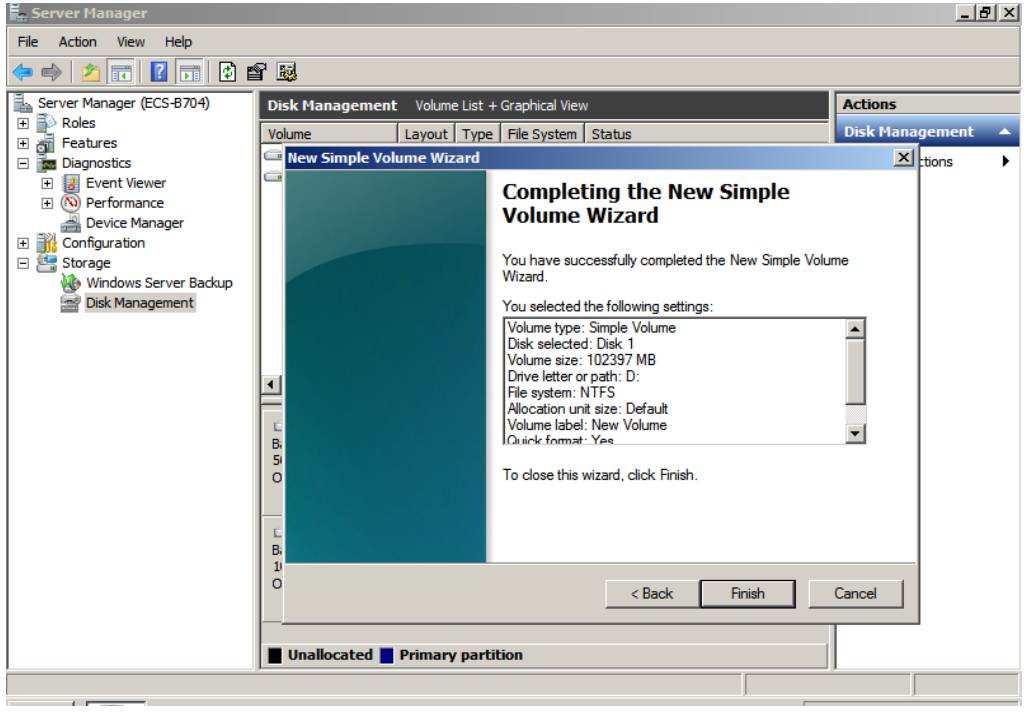

#### **AVISO**

Los tamaños de particiones compatibles con los sistemas de archivos varían. Por lo tanto, se recomienda elegir un sistema de archivos adecuado en función de sus requisitos de servicio.

<span id="page-28-0"></span>**Paso 11** Haga clic en **Finish**. Espere a que se complete la inicialización. Cuando el estado del volumen cambia a **Healthy**, la inicialización ha finalizado correctamente, como se muestra en **Figura 4-11**.

| <b>E.</b> Server Manager                                                  |                                              |                                               |                   |                                             |  | $ P$ $\times$          |                  |
|---------------------------------------------------------------------------|----------------------------------------------|-----------------------------------------------|-------------------|---------------------------------------------|--|------------------------|------------------|
| Help<br>File<br>Action<br><b>View</b>                                     |                                              |                                               |                   |                                             |  |                        |                  |
| 國<br>$\overline{\mathbb{H}}$<br>聞                                         |                                              |                                               |                   |                                             |  |                        |                  |
| Server Manager (ECS-B704)                                                 | Disk Management Volume List + Graphical View |                                               |                   |                                             |  | <b>Actions</b>         |                  |
| $\overline{H}$ $\rightarrow$ Roles<br>$\overline{\mathbf{H}}$<br>Features | Volume                                       | Layout   Type   File System                   |                   | <b>Status</b>                               |  | <b>Disk Management</b> | $\blacktriangle$ |
| $\frac{1}{2}$<br>Two Diagnostics<br>$\Box$                                | $\bigodot$ (C:)                              | Simple<br>Basic NTFS                          |                   | Healthy (Boot, Page File, Crash Dump,       |  | <b>More Actions</b>    |                  |
| <b>B</b> Event Viewer<br>匣                                                | New Volume (D:) Simple                       | Basic NTFS                                    |                   | Healthy (Primary Partition)                 |  |                        |                  |
| (N) Performance<br>$\overline{+}$                                         | System Reserved Simple Basic NTFS            |                                               |                   | Healthy (System, Active, Primary Partit     |  |                        |                  |
| <b>All Covice Manager</b>                                                 |                                              |                                               |                   |                                             |  |                        |                  |
| □ <mark>北</mark> Configuration<br>⊟ Storage                               |                                              |                                               |                   |                                             |  |                        |                  |
| <b>We</b> Windows Server Backup                                           |                                              |                                               |                   |                                             |  |                        |                  |
| Disk Management                                                           |                                              |                                               |                   |                                             |  |                        |                  |
|                                                                           |                                              |                                               |                   |                                             |  |                        |                  |
|                                                                           |                                              |                                               |                   |                                             |  |                        |                  |
|                                                                           | ⊣                                            |                                               |                   |                                             |  |                        |                  |
|                                                                           |                                              |                                               |                   |                                             |  |                        |                  |
|                                                                           | $\square$ Disk 0                             |                                               |                   |                                             |  |                        |                  |
|                                                                           | <b>Basic</b><br>50.00 GB                     | <b>System Reser</b><br>100 MB NTFS            | (C <sub>i</sub> ) |                                             |  |                        |                  |
|                                                                           | Online                                       | Healthy (System,                              | 49.90 GB NTFS     | Healthy (Boot, Page File, Crash Dump, Prima |  |                        |                  |
|                                                                           |                                              |                                               |                   |                                             |  |                        |                  |
|                                                                           | <b>Disk 1</b>                                |                                               |                   |                                             |  |                        |                  |
|                                                                           | <b>Basic</b>                                 | <b>New Volume (D:)</b>                        |                   |                                             |  |                        |                  |
|                                                                           | 100.00 GB<br>Online                          | 100.00 GB NTFS<br>Healthy (Primary Partition) |                   |                                             |  |                        |                  |
|                                                                           |                                              |                                               |                   |                                             |  |                        |                  |
|                                                                           |                                              |                                               |                   |                                             |  |                        |                  |
| Unallocated Primary partition                                             |                                              |                                               |                   |                                             |  |                        |                  |
|                                                                           |                                              |                                               |                   |                                             |  |                        |                  |

**Figura 4-11** La inicialización del disco se realizó correctamente

**----Fin**

## **4.3 Inicialización de un disco de datos de Windows (Windows Server 2019)**

#### **Escenarios**

Esta sección utiliza Windows Server 2019 Standard 64bit para describir cómo inicializar un disco de datos conectado a un servidor que ejecuta Windows.

La capacidad máxima de disco soportada por MBR es de 2 TiB, y la soportada por GPT es de 18 EiB. Por lo tanto, utilice el estilo de partición GPT si su capacidad de disco es superior a 2 TiB. Para obtener más información, consulte **[Inicialización de un disco de datos de](#page-49-0) [Windows de más de 2 TiB \(Windows Server 2008\)](#page-49-0)**. Para obtener más información sobre los estilos de partición de disco, consulte **[Escenarios y particiones de disco](#page-20-0)**.

El método para inicializar un disco varía en función del sistema operativo que se ejecute en el servidor. Este documento se utiliza únicamente como referencia. Para ver las operaciones y diferencias detalladas, consulte los documentos de producto del sistema operativo correspondiente.

#### **AVISO**

Al utilizar un disco por primera vez, si no lo ha inicializado, incluida la creación de particiones y sistemas de archivos, es posible que el espacio adicional añadido a este disco en una expansión posterior no se utilice normalmente.

#### **Prerrequisitos**

- l Se ha conectado un disco de datos a un servidor y no se ha inicializado.
- $\bullet$  Ha iniciado sesión en el servidor.
	- Para obtener información sobre cómo iniciar sesión en un ECS, consulte **[Iniciar](https://support.huaweicloud.com/intl/es-us/qs-ecs/es-us_topic_0092494193.html) [sesión en un ECS](https://support.huaweicloud.com/intl/es-us/qs-ecs/es-us_topic_0092494193.html)**.
	- Para obtener información sobre cómo iniciar sesión en un BMS, consulte **[Iniciar](https://support.huaweicloud.com/intl/es-us/qs-bms/bms_qs_0004.html) [sesión en el BMS](https://support.huaweicloud.com/intl/es-us/qs-bms/bms_qs_0004.html)**.

#### **Procedimiento**

- **Paso 1** En el escritorio de el servidor, haga clic en el icono de inicio en la esquina inferior izquierda. Se muestra la ventana **Windows Server**.
- **Paso 2** Haga clic en **Server Manager**.

Aparece la ventana **Server Manager**.

#### **Figura 4-12** Administrador de servidores

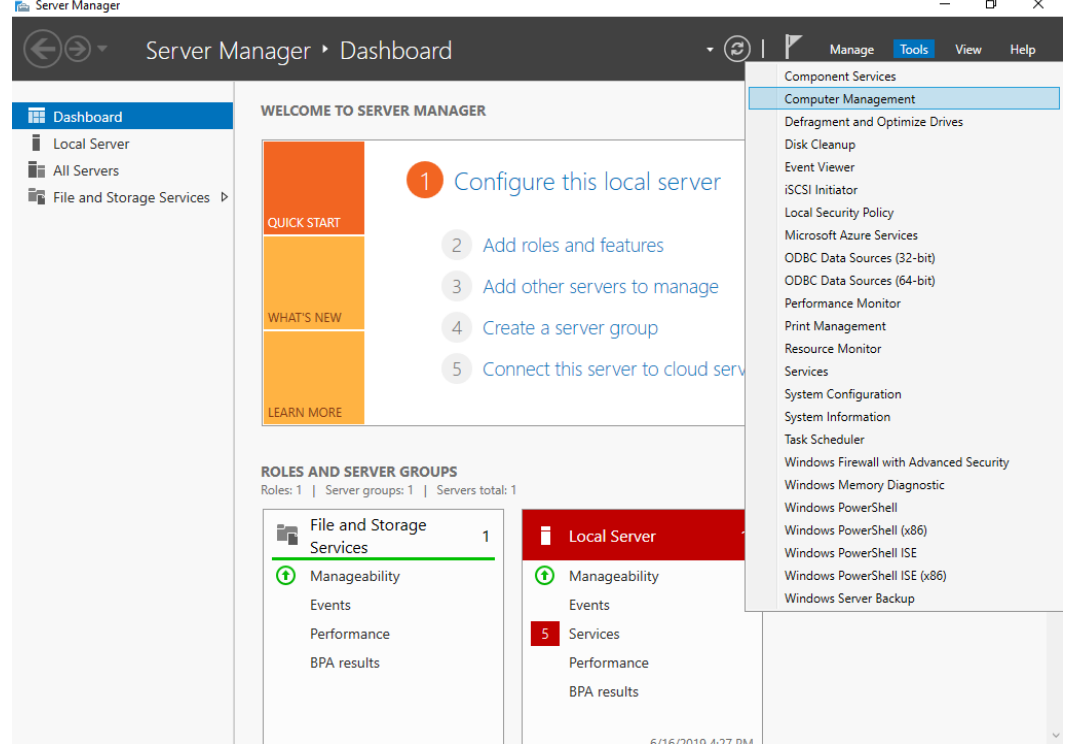

**Paso 3** En la esquina superior derecha, elija **Tools** >**Computer Management**. Se muestra la ventana **Computer Management**.

| ᇰ<br>$\sim$<br>- - - - -                                                                       | $ -$                                 |                          |
|------------------------------------------------------------------------------------------------|--------------------------------------|--------------------------|
| Computer Management                                                                            |                                      | $\times$<br>□            |
| File Action View Help                                                                          |                                      |                          |
| $\Rightarrow$ $\boxed{?}$ $\boxed{ }$<br>同<br>▦                                                |                                      |                          |
| <b>Computer Management (Local</b><br>畵                                                         | Name                                 | <b>Actions</b>           |
| v <sup>1</sup> / <sub>2</sub> System Tools<br><b>B</b> Task Scheduler                          | <sup>01</sup> System Tools           | Computer Management (L ▲ |
| $\rightarrow$<br>> 提 Event Viewer<br>$> 22$ Shared Folders<br>> <a></a> Local Users and Groups | Storage<br>Services and Applications | <b>More Actions</b>      |
| $\sum_{i=1}^{\infty}$ Performance<br><b>Device Manager</b>                                     |                                      |                          |
| Storage                                                                                        |                                      |                          |
| > \ Windows Server Backup                                                                      |                                      |                          |
| Disk Management                                                                                |                                      |                          |
| $>$ $\frac{1}{100}$ Services and Applications                                                  |                                      |                          |
|                                                                                                |                                      |                          |
|                                                                                                |                                      |                          |
|                                                                                                |                                      |                          |
|                                                                                                |                                      |                          |
|                                                                                                |                                      |                          |
|                                                                                                |                                      |                          |
|                                                                                                |                                      |                          |
|                                                                                                |                                      |                          |
|                                                                                                |                                      |                          |
|                                                                                                |                                      |                          |
|                                                                                                |                                      |                          |
|                                                                                                |                                      |                          |
|                                                                                                |                                      |                          |
|                                                                                                |                                      |                          |
|                                                                                                |                                      |                          |
| $\leq$<br>$\,$                                                                                 |                                      |                          |
|                                                                                                |                                      |                          |

**Figura 4-13** Gestión de ordenadores

#### **Paso 4** Elija **Storage** > **Disk Management**.

Los discos se muestran en el panel derecho. Si hay un disco que no está inicializado, el sistema le pedirá el cuadro de diálogo **Initialize Disk**.

**Figura 4-14** Lista de discos

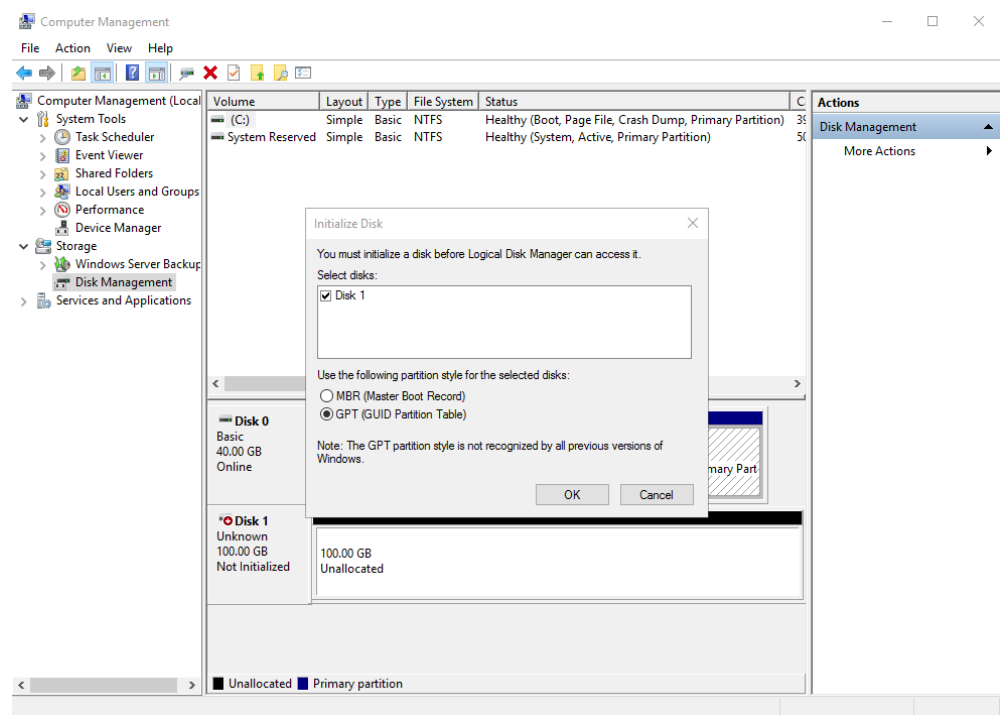

**Paso 5** En el cuadro de diálogo **Initialize Disk**, se selecciona el disco que se va a inicializar. Seleccione un estilo de partición de disco y haga clic en **OK**. En este ejemplo, se selecciona **GPT (GUID Partition Table)**.

Se muestra la ventana **Computer Management**.

#### **Figura 4-15** Gestión de ordenadores

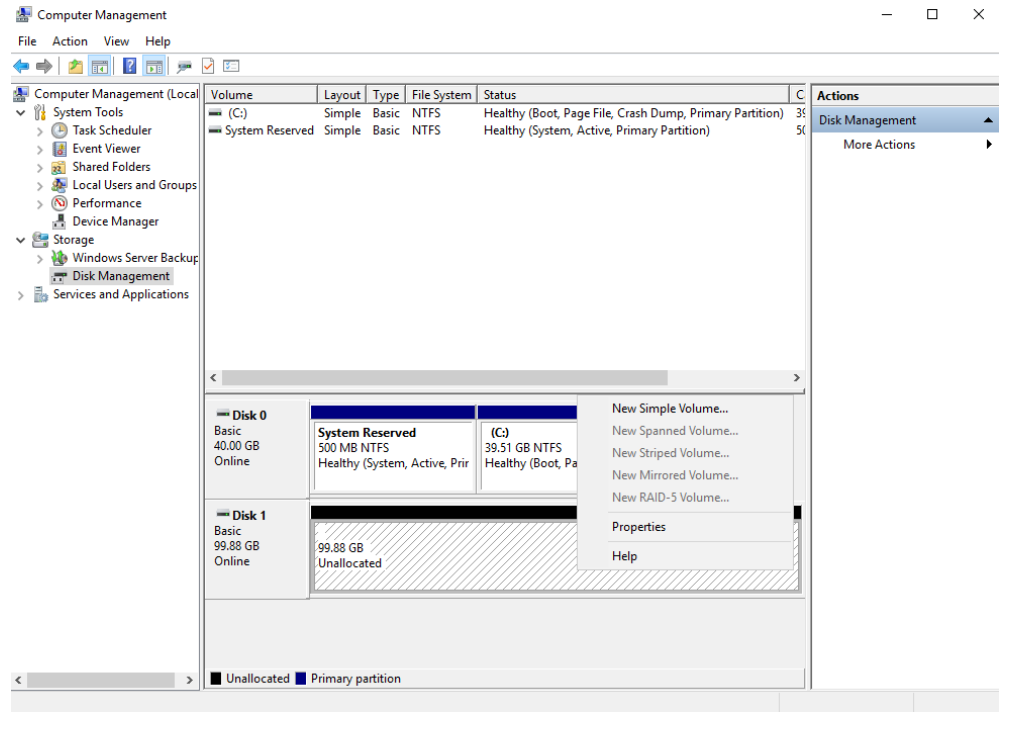

#### **AVISO**

El tamaño máximo de disco soportado por MBR es de 2 TiB, y el soportado por GPT es de 18 EiB. Debido a que un disco de datos de EVS actualmente admite hasta 32 TiB, utilice GPT si el tamaño del disco es mayor que 2 TiB.

Si el estilo de partición se cambia después de que se ha utilizado el disco, los datos en el disco se borrarán. Por lo tanto, seleccione un estilo de partición apropiado al inicializar el disco. Si debe cambiar el estilo de partición a GPT después de que se haya utilizado un disco, se recomienda que realice una copia de respaldo de los datos del disco antes del cambio.

**Paso 6** Haga clic con el botón derecho en el espacio en disco no asignado y elija **New Simple Volume** en el menú contextual.

Se muestra la ventana **New Simple Volume Wizard**.

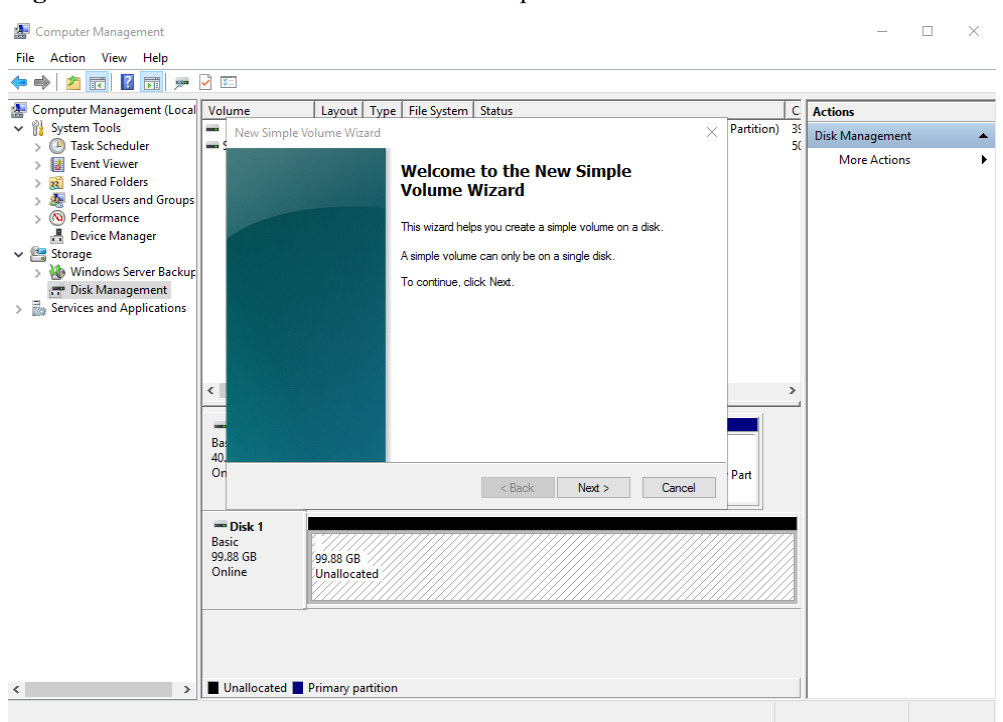

**Figura 4-16** Asistente de nuevo volumen simple

**Paso 7** Siga las instrucciones y haga clic en **Next**.

Se muestra la página **Specify Volume Size**.

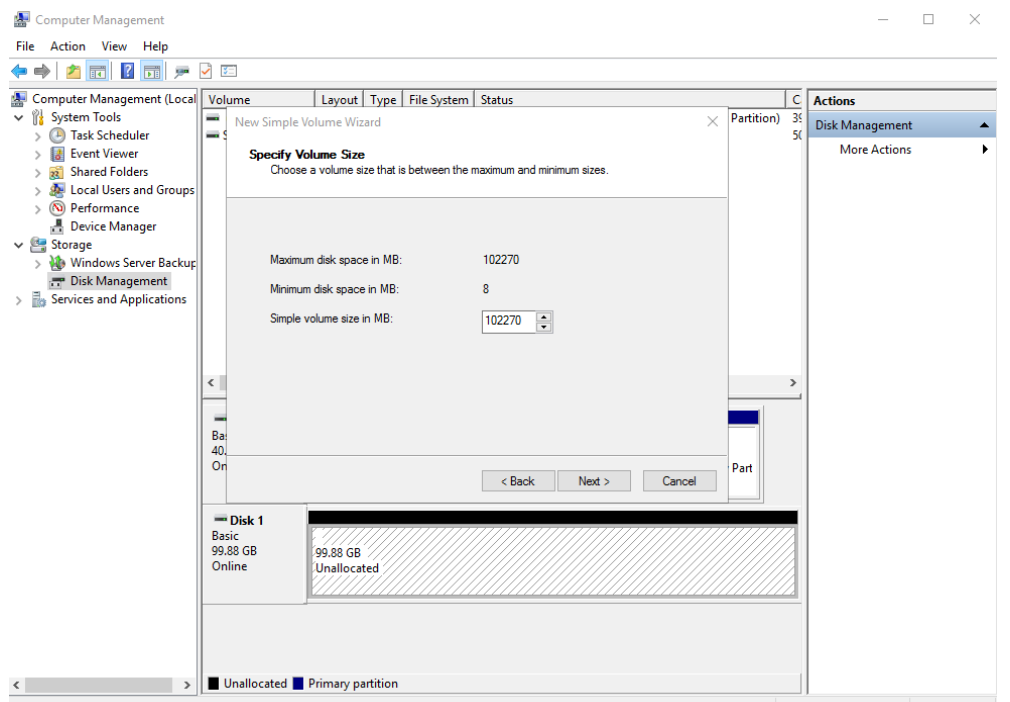

**Figura 4-17** Especificar tamaño de volumen

**Paso 8** Especifique el tamaño del volumen y haga clic en **Next**. El sistema selecciona el tamaño de volumen máximo de forma predeterminada. Puede especificar el tamaño del volumen según sea necesario. En este ejemplo, se utiliza la configuración predeterminada.

Se muestra la página **Assign Drive Letter or Path**.

**Figura 4-18** Asignar Driver Letter or Path

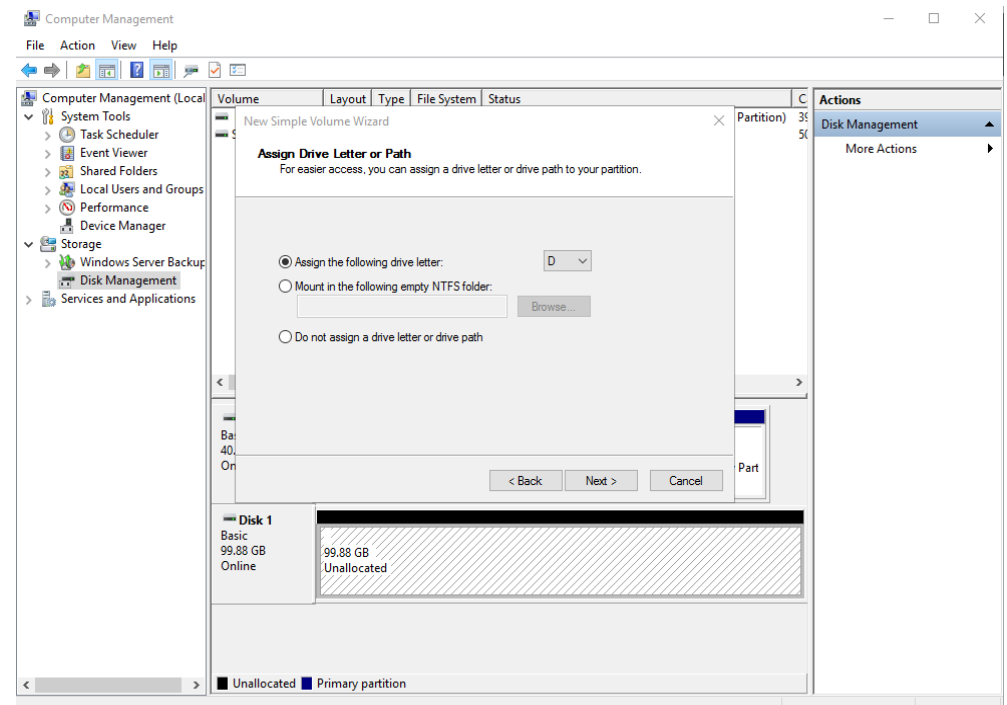

**Paso 9** Asigne una letra de unidad o una ruta de acceso a la partición y haga clic en **Next**. El sistema asigna la letra de unidad D de forma predeterminada. En este ejemplo, se utiliza la configuración predeterminada.

Se muestra la página **Format Partition**.

**Figura 4-19** Partición de formato

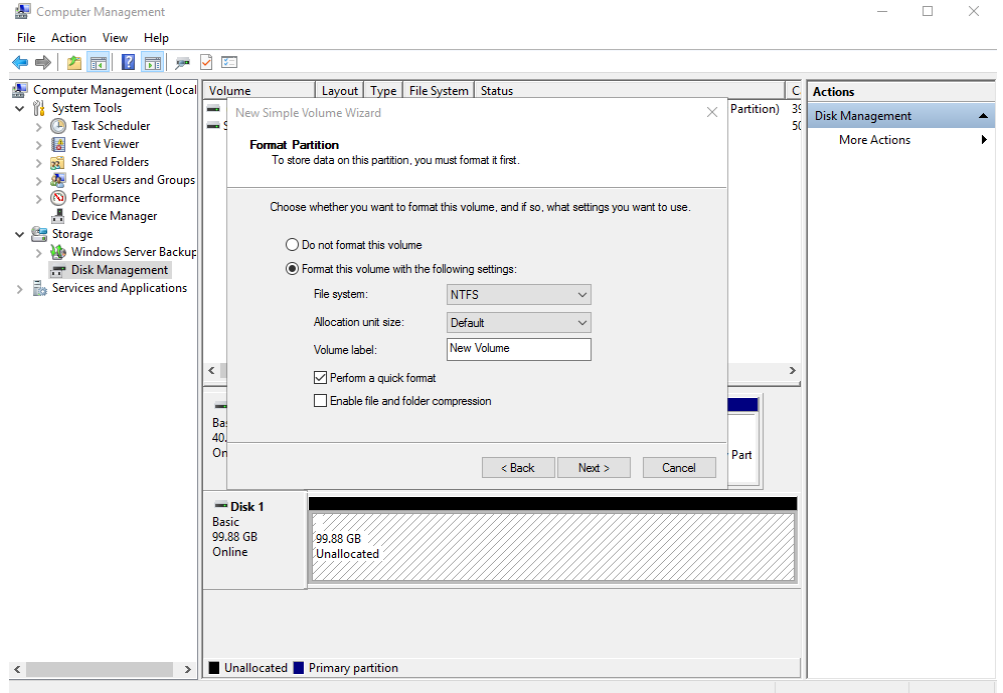

**Paso 10** Especifique la configuración de formato y haga clic en **Next**. El sistema selecciona el sistema de archivos NTFS de forma predeterminada. Puede especificar el tipo de sistema de archivos según sea necesario. En este ejemplo, se utiliza la configuración predeterminada.

Se muestra la página **Completing the New Simple Volume Wizard**.

**Figura 4-20** Finalización del asistente de nuevo volumen simple

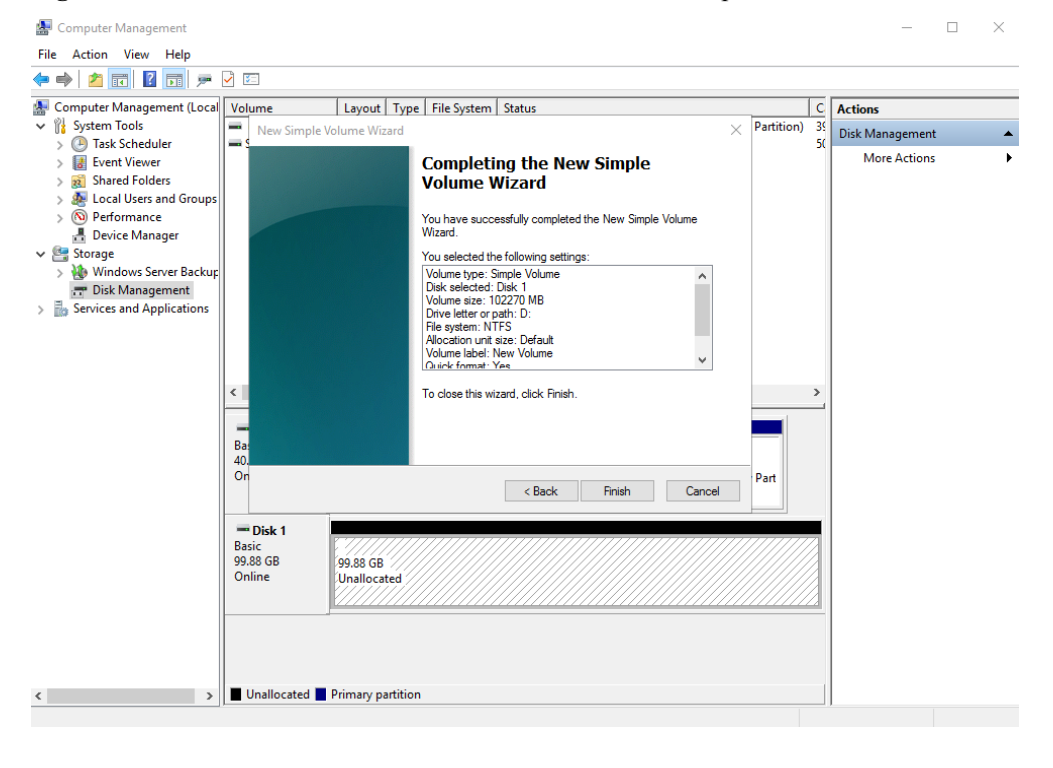

#### **AVISO**

Los tamaños de particiones compatibles con los sistemas de archivos varían. Por lo tanto, se recomienda elegir un sistema de archivos adecuado en función de sus requisitos de servicio.

#### **Paso 11** Haga clic en **Finish**.

Espere a que se complete la inicialización. Cuando el estado del volumen cambia a **Healthy**, la inicialización ha finalizado correctamente, como se muestra en **[Figura 4-21](#page-35-0)**.

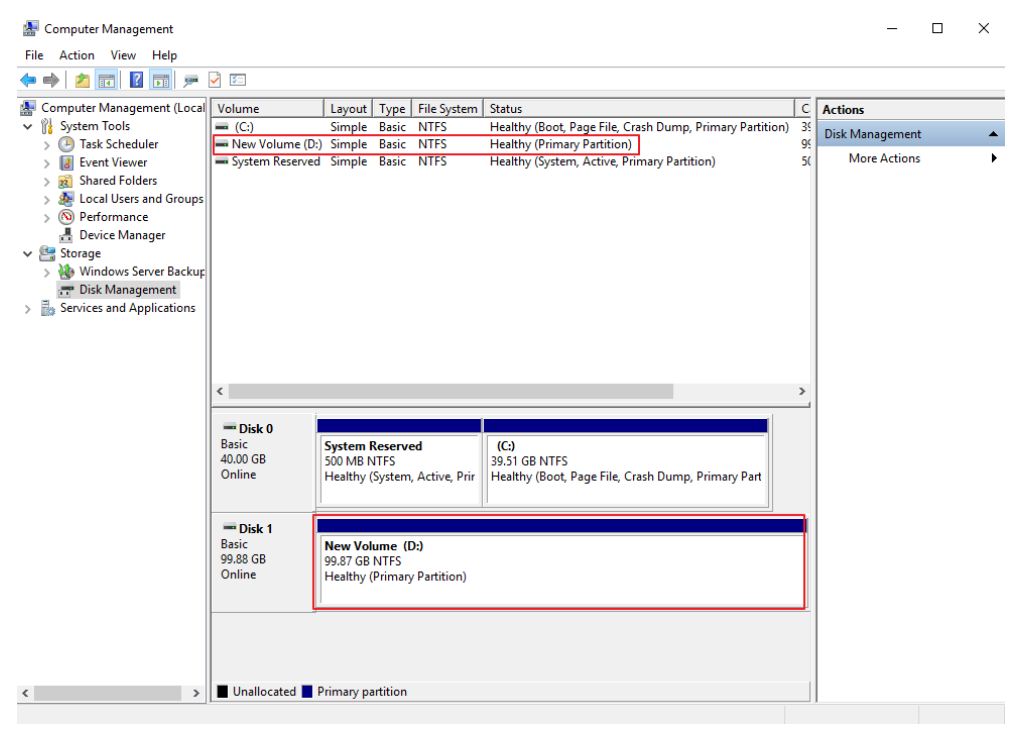

<span id="page-35-0"></span>**Figura 4-21** Disco inicializado

**Paso 12** Después de crear el volumen, haga clic en en la barra de tareas y compruebe si aparece un nuevo volumen en el **This PC**. En este ejemplo, Nuevo volumen (D:) es el nuevo volumen.

Si aparece Nuevo volumen (D:), el disco se inicializa correctamente y no se requiere ninguna otra acción.
**Figura 4-22** This PC

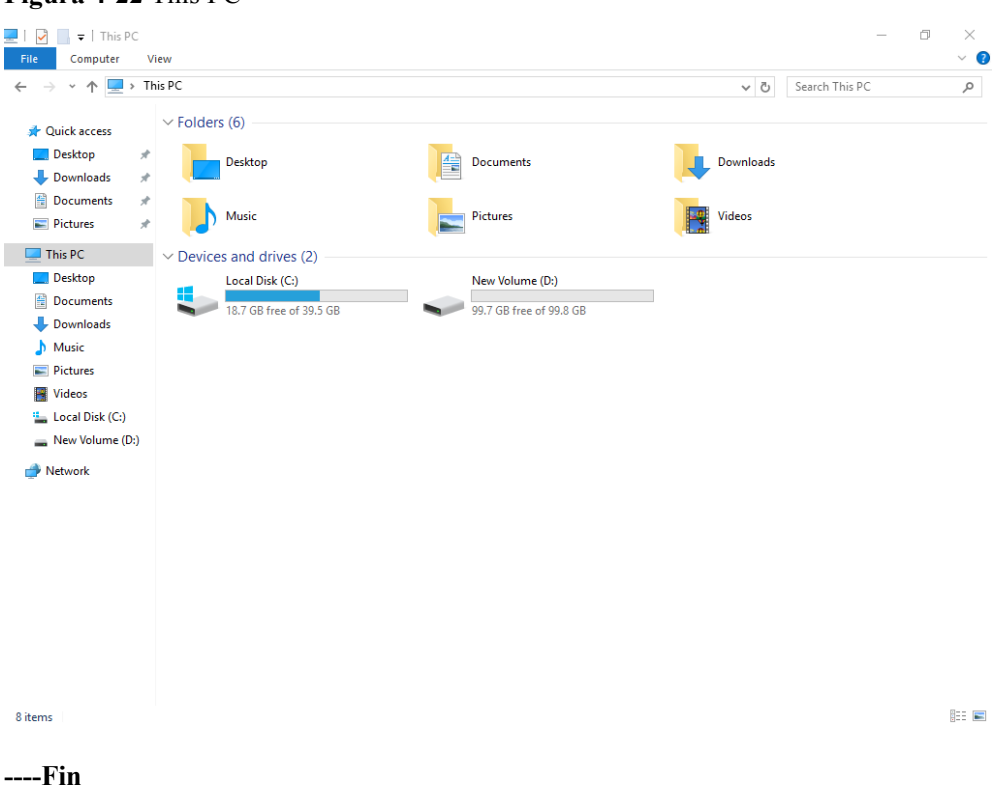

# **4.4 Inicialización de un disco de datos Linux (fdisk)**

# **Escenarios**

Esta sección utiliza CentOS 7.4 64bit para describir cómo inicializar un disco de datos conectado a un servidor que ejecuta Linux y usar fdisk para particionar el disco de datos.

El tamaño máximo de partición que admite MBR es de 2 TiB y que admite GPT es de 18 EiB. Si el tamaño de disco que necesita para particionar es mayor que 2 TiB, particione el disco usando GPT.

La herramienta de partición fdisk es adecuada solo para particiones MBR, y la herramienta de partición dividida es adecuada para particiones MBR y GPT. Para obtener más información, consulte **[Escenarios y particiones de disco](#page-20-0)**.

El método para inicializar un disco varía en función del sistema operativo que se ejecute en el servidor. Este documento se utiliza únicamente como referencia. Para ver las operaciones y diferencias detalladas, consulte los documentos de producto del sistema operativo correspondiente.

## **AVISO**

Al utilizar un disco por primera vez, si no lo ha inicializado, incluida la creación de particiones y sistemas de archivos, es posible que el espacio adicional añadido a este disco en una expansión posterior no se utilice normalmente.

# **Prerrequisitos**

- Se ha conectado un disco de datos a un servidor y no se ha inicializado.
- l Ha iniciado sesión en el servidor.
	- Para obtener información sobre cómo iniciar sesión en un ECS, consulte **[Iniciar](https://support.huaweicloud.com/intl/es-us/qs-ecs/es-us_topic_0092494193.html) [sesión en un ECS](https://support.huaweicloud.com/intl/es-us/qs-ecs/es-us_topic_0092494193.html)**.
	- Para obtener información sobre cómo iniciar sesión en un BMS, consulte **[Iniciar](https://support.huaweicloud.com/intl/es-us/qs-bms/bms_qs_0004.html) [sesión en el BMS](https://support.huaweicloud.com/intl/es-us/qs-bms/bms_qs_0004.html)**.

# **Creación y montaje de una partición**

En el siguiente ejemplo se muestra cómo se puede crear una nueva partición primaria en un disco de datos nuevo que se ha conectado a un servidor. La partición primaria se creará usando fdisk, y se usará MBR. Además, la partición será formateada usando el sistema de archivos ext4, montada en **/mnt/sdc**, y configurada con montaje automático en el inicio del sistema.

# **Paso 1 fdisk -l**

La información que aparecerá en pantalla será similar a la información siguiente:  $[root@ecs-test-0001 \sim 1# fdisk -1]$ 

```
Disk /dev/vda: 42.9 GiB, 42949672960 bytes, 83886080 sectors
Units = sectors of 1 * 512 = 512 bytes
Sector size (logical/physical): 512 bytes / 512 bytes
I/O size (minimum/optimal): 512 bytes / 512 bytes
Disk label type: dos
Disk identifier: 0x000bcb4e
Device Boot Start End Blocks Id System<br>
\frac{1}{2} /dev/vda1 * 2048 83886079 41942016 83 Linux
                                          41942016 83 Linux
Disk /dev/vdb: 107.4 GiB, 107374182400 bytes, 209715200 sectors
Units = sectors of 1 * 512 = 512 bytes
Sector size (logical/physical): 512 bytes / 512 bytes
I/O size (minimum/optimal): 512 bytes / 512 bytes
```
En la salida del comando, el servidor contiene dos discos. **/dev/vda** es el disco del sistema, y **/dev/vdb** es el nuevo disco de datos.

**Paso 2** Ejecute el siguiente comando para ingresar fdisk para particionar el nuevo disco de datos:

## **fdisk** *New data disk*

En este ejemplo, ejecute el siguiente comando:

## **fdisk /dev/vdb**

La información que aparecerá en pantalla será similar a la información siguiente: [root@ecs-test-0001 ~]# fdisk /dev/vdb Welcome to fdisk (util-linux 2.23.2).

Changes will remain in memory only, until you decide to write them. Be careful before using the write command.

Device does not contain a recognized partition table Building a new DOS disklabel with disk identifier 0x38717fc1.

Command (m for help):

#### **Paso 3** Escriba **n** y pulse **Enter** para crear una nueva partición.

La información que aparecerá en pantalla será similar a la información siguiente:

```
Command (m for help): n
Partition type:
   p primary (0 primary, 0 extended, 4 free)
   e extended
```
Hay dos tipos de particiones de disco:

- l Al elegir **p**, se crea una partición primaria.
- l Al elegir **e** se crea una partición extendida.

## $\Box$  NOTA

Si se utiliza el estilo de partición MBR, se puede crear un máximo de 4 particiones primarias, o 3 particiones primarias y 1 partición extendida. La partición extendida no se puede usar directamente y debe dividirse en particiones lógicas antes de usarla.

Las particiones de disco creadas con GPT no están categorizadas.

**Paso 4** En este ejemplo, se crea una partición primaria. Por lo tanto, escriba **p** y pulse **Enter** para crear una partición primaria.

La información que aparecerá en pantalla será similar a la información siguiente: Select (default p): p Partition number (1-4, default 1):

**Partition number** indica el número de serie de la partición primaria. El valor oscila entre **1** y **4**.

**Paso 5** Introduzca el número de serie de la partición principal y pulse **Enter**. En este ejemplo se utiliza el número de partición principal **1**. Por lo general, uno comienza con la partición número **1** al particionar un disco vacío.

La información que aparecerá en pantalla será similar a la información siguiente: Partition number (1-4, default 1): 1 First sector (2048-209715199, default 2048):

**First sector** indica el sector de inicio. El valor oscila entre **2048** y **209715199**, y el valor predeterminado es **2048**.

**Paso 6** Seleccione el sector de inicio por defecto **2048** y pulse **Enter**.

El sistema muestra los sectores inicial y final del espacio disponible de la partición. Puede personalizar el valor dentro de este rango o utilizar el valor predeterminado. El sector inicial debe ser más pequeño que el sector final de la partición.

La información que aparecerá en pantalla será similar a la información siguiente: First sector (2048-209715199, default 2048): Using default value 2048 Last sector, +sectors or +size{K,M,G} (2048-209715199, default 209715199):

**Last sector** indica el sector final. El valor oscila entre **2048** y **209715199**, y el valor predeterminado es **209715199**.

**Paso 7** Seleccione el sector final por defecto **209715199** y pulse **Enter**.

El sistema muestra los sectores inicial y final del espacio disponible de la partición. Puede personalizar el valor dentro de este rango o utilizar el valor predeterminado. El sector inicial debe ser más pequeño que el sector final de la partición.

La información que aparecerá en pantalla será similar a la información siguiente:

```
Last sector, +sectors or +size{K,M,G} (2048-209715199, default 209715199):
Using default value 209715199
Partition 1 of type Linux and of size 100 GiB is set
```
Command (m for help):

Se ha creado una partición principal para el nuevo disco de datos.

**Paso 8** Ingrese **p** y pulse **Enter** para ver detalles sobre la nueva partición.

La información que aparecerá en pantalla será similar a la información siguiente: Command (m for help): p

```
Disk /dev/vdb: 107.4 GiB, 107374182400 bytes, 209715200 sectors
Units = sectors of 1 * 512 = 512 bytes
Sector size (logical/physical): 512 bytes / 512 bytes
I/O size (minimum/optimal): 512 bytes / 512 bytes
Disk label type: dos
Disk identifier: 0x38717fc1
Device Boot Start End Blocks Id System<br>
1948/06/hev/vdb1 2048 209715199 104856576 83 Linux
                    2048 209715199 104856576 83 Linux
```
Command (m for help):

Se muestran los detalles sobre la partición **/dev/vdb1**.

**Paso 9** Escriba **w** y pulse **Enter** para escribir los cambios en la tabla de particiones.

La información que aparecerá en pantalla será similar a la información siguiente: Command (m for help): w The partition table has been altered!

```
Calling ioctl() to re-read partition table.
Syncing disks.
```
Se crea la partición.

#### $\Box$  NOTA

En caso de que desee descartar los cambios realizados anteriormente, puede salir de fdisk ingresando **q**.

**Paso 10** Ejecute el siguiente comando para sincronizar la nueva tabla de particiones con el sistema operativo:

#### **partprobe**

**Paso 11** Run the following command to set the file system format for the new partition:

**mkfs -t** *File system format* **/dev/vdb1**

En este ejemplo, ejecute el siguiente comando para establecer el sistema de archivos **ext4** para la nueva partición:

#### **mkfs -t ext4 /dev/vdb1**

```
La información que aparecerá en pantalla será similar a la información siguiente:
[root@ecs-test-0001 ~]# mkfs -t ext4 /dev/vdb1
mke2fs 1.42.9 (28-Dec-2013)
Filesystem label=
OS type: Linux
Block size=4096 (log=2)
Fragment size=4096 (log=2)
Stride=0 blocks, Stripe width=0 blocks
6553600 inodes, 26214144 blocks
1310707 blocks (5.00%) reserved for the super user
First data block=0
Maximum filesystem blocks=2174746624
800 block groups
32768 blocks per group, 32768 fragments per group
```

```
8192 inodes per group
Superblock backups stored on blocks:
         32768, 98304, 163840, 229376, 294912, 819200, 884736, 1605632, 2654208,
         4096000, 7962624, 11239424, 20480000, 23887872
Allocating group tables: done
Writing inode tables: done
Creating journal (32768 blocks): done
Writing superblocks and filesystem accounting information: done
```
El formato toma un período de tiempo. Observe el estado de funcionamiento del sistema y no salga.

#### **AVISO**

Los tamaños de particiones compatibles con los sistemas de archivos varían. Por lo tanto, se recomienda elegir un sistema de archivos adecuado en función de sus requisitos de servicio.

**Paso 12** Ejecute el siguiente comando para crear un punto de montaje:

#### **mkdir** *Mount point*

En este ejemplo, ejecute el siguiente comando para crear el punto de montaje **/mnt/sdc**:

#### **mkdir /mnt/sdc**

#### $\Box$  NOTA

El directorio **/mnt** existe en todos los sistemas Linux. Si el punto de montaje no se crea, puede ser que el directorio **/mnt** se haya eliminado accidentalmente. Ejecute el comando **mkdir -p /mnt/sdc** para crear el punto de montaje.

**Paso 13** Ejecute el siguiente comando para montar la nueva partición en el punto de montaje creado:

**mount** *Disk partition Mount point*

En este ejemplo, ejecute el siguiente comando para montar la nueva partición **/dev/vdb1** en **/mnt/sdc**:

#### **mount /dev/vdb1 /mnt/sdc**

**Paso 14** Ejecute el siguiente comando para ver el resultado de montaje:

## **df -TH**

La información que aparecerá en pantalla será similar a la información siguiente:

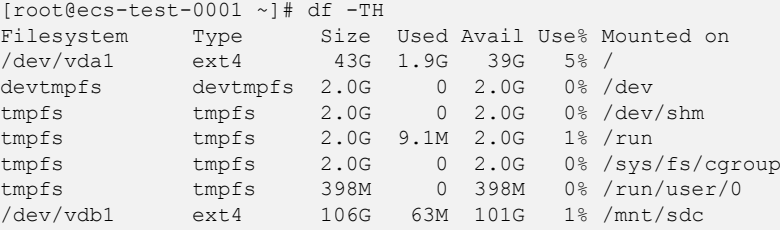

La nueva partición **/dev/vdb1** está montada en **/mnt/sdc**.

# $\Box$  NOTA

Si se reinicia el servidor, el montaje no será válido. Puede configurar el montaje automático para las particiones al inicio del sistema modificando el archivo **/etc/fstab**. Para obtener más información, consulte **Configuración del montaje automático al inicio del sistema**.

**----Fin**

# **Configuración del montaje automático al inicio del sistema**

Modifique el archivo **fstab** para configurar el montaje automático del disco al iniciar el servidor. También puede configurar el montaje automático para los servidores que contienen datos. Esta operación no afectará a los datos existentes.

El siguiente procedimiento muestra cómo configurar el montaje automático del disco en el inicio del servidor mediante UUID para identificar los discos en el archivo **fstab**. Se recomienda no utilizar nombres de dispositivo para identificar discos en el archivo porque un nombre de dispositivo puede cambiar (por ejemplo, de /dev/vdb1 a /dev/vdb2) durante la parada o el inicio del servidor de el servidor, lo que resulta en una ejecución incorrecta de servidor de servidor después del reinicio.

# $\Box$  NOTA

UUID es la cadena de caracteres única para las particiones de disco en un sistema Linux.

**Paso 1** Ejecute el siguiente comando para consultar el UUID de la partición:

## **blkid** *Disk partition*

En este ejemplo, ejecute el siguiente comando para consultar el UUID de la partición **/dev/ vdb1**:

#### **blkid /dev/vdb1**

La información que aparecerá en pantalla será similar a la información siguiente:

```
[root@ecs-test-0001 ~]# blkid /dev/vdb1
/dev/vdb1: UUID="0b3040e2-1367-4abb-841d-ddb0b92693df" TYPE="ext4"
```
Se muestra el UUID de la partición **/dev/vdb1**.

**Paso 2** Ejecute el siguiente comando para abrir el archivo **fstab** usando el editor vi:

**vi /etc/fstab**

- **Paso 3** Pulse **i** para entrar en el modo de edición.
- **Paso 4** Mueva el cursor hasta el final del archivo y pulse **Enter**. A continuación, agregue la siguiente información:

```
UUID=0b3040e2-1367-4abb-841d-ddb0b92693df /mnt/sdc ext4 
defaults 0 2
```
El contenido anterior se utiliza solo como referencia. Agregue la información que se utiliza en el entorno. Los parámetros se describen a continuación:

- l La primera columna indica el UUID de partición obtenido en **Paso 1**.
- La segunda columna indica el directorio en el que se monta la partición. Puede consultar el punto de montaje mediante el comando **df -TH**.
- La tercera columna indica el formato del sistema de archivos de la partición. Puede consultar el formato del sistema de archivos mediante el comando **df -TH**.
- La cuarta columna indica la opción de montaje de particiones. Normalmente, este parámetro se establece en **defaults**.
- La quinta columna indica la opción de copia de respaldo de volcado de Linux.
	- **0**: La copia de respaldo de volcado de Linux no se utiliza. Normalmente, la copia de respaldo de volcado no se utiliza, y puede establecer este parámetro en **0**.
	- **1**: Se utiliza la copia de respaldo de volcado de Linux.
- La sexta columna indica la opción fsck, es decir, si usar fsck para comprobar el disco conectado durante el inicio.
	- **0**: no usar fsck.
	- Si el punto de montaje es la partición de raíz (**/**), este parámetro debe establecerse en **1**.

Cuando este parámetro se establece en **1** para la partición de raíz, este parámetro para otras particiones debe comenzar con **2** porque el sistema comprueba las particiones en el orden ascendente de los valores.

**Paso 5** Pulse **Esc**, escriba **:wq** y pulse **Enter**.

El sistema guarda las configuraciones y sale del editor vi.

- **Paso 6** Realice las siguientes operaciones para verificar la función de montaje automático:
	- 1. Ejecute el siguiente comando para desmontar la partición:

## **umount** *Disk partition*

En este ejemplo, ejecute el siguiente comando:

#### **umount /dev/vdb1**

2. Ejecute el siguiente comando para volver a cargar todo el contenido del archivo **/etc/ fstab**:

#### **mount -a**

3. Ejecute el siguiente comando para consultar la información de montaje del sistema de archivos:

#### **mount | grep** *Mount point*

En este ejemplo, ejecute el siguiente comando:

## **mount | grep /mnt/sdc**

Si se muestra información similar a la siguiente, se ha configurado el montaje automático:

root@ecs-test-0001 ~]# mount | grep /mnt/sdc /dev/vdb1 on /mnt/sdc type ext4 (rw,relatime,data=ordered)

#### **----Fin**

# **4.5 Inicialización de un disco de datos Linux (parted)**

# **Escenarios**

Esta sección utiliza CentOS 7.4 64bit para describir cómo inicializar un disco de datos conectado a un servidor que ejecuta Linux y usar parted para particionar el disco de datos. El tamaño máximo de partición que admite MBR es de 2 TiB y que admite GPT es de 18 EiB. Si el tamaño de disco que necesita para particionar es mayor que 2 TiB, particione el disco usando GPT.

La herramienta de partición fdisk es adecuada solo para particiones MBR, y la herramienta de partición dividida es adecuada para particiones MBR y GPT. Para obtener más información, consulte **[Escenarios y particiones de disco](#page-20-0)**.

El método para inicializar un disco varía en función del sistema operativo que se ejecute en el servidor. Este documento se utiliza únicamente como referencia. Para ver las operaciones y diferencias detalladas, consulte los documentos de producto del sistema operativo correspondiente.

# **AVISO**

Al utilizar un disco por primera vez, si no lo ha inicializado, incluida la creación de particiones y sistemas de archivos, es posible que el espacio adicional añadido a este disco en una expansión posterior no se utilice normalmente.

# **Prerrequisitos**

- Se ha conectado un disco de datos a un servidor y no se ha inicializado.
- l Ha iniciado sesión en el servidor.
	- Para obtener información sobre cómo iniciar sesión en un ECS, consulte **[Iniciar](https://support.huaweicloud.com/intl/es-us/qs-ecs/es-us_topic_0092494193.html) [sesión en un ECS](https://support.huaweicloud.com/intl/es-us/qs-ecs/es-us_topic_0092494193.html)**.
	- Para obtener información sobre cómo iniciar sesión en un BMS, consulte **[Iniciar](https://support.huaweicloud.com/intl/es-us/qs-bms/bms_qs_0004.html) [sesión en el BMS](https://support.huaweicloud.com/intl/es-us/qs-bms/bms_qs_0004.html)**.

# **Creación y montaje de una partición**

El siguiente ejemplo muestra cómo se puede crear una nueva partición en un disco de datos nuevo que se ha conectado a un servidor. La partición se creará usando parted, y GPT se usará. Además, la partición será formateada usando el sistema de archivos ext4, montada en **/mnt/sdc**, y configurada con montaje automático en el inicio del sistema.

**Paso 1** Ejecute el siguiente comando para consultar información sobre el nuevo disco de datos:

#### **lsblk**

La información que aparecerá en pantalla será similar a la información siguiente:

```
root@ecs-test-0001 ~]# lsblk
NAME MAJ:MIN RM SIZE RO TYPE MOUNTPOINT<br>vda 253:0 0 40G 0 disk
       253:0 0
└─vda1 253:1 0 40G 0 part /
vdb 253:16 0 100G 0 disk
```
En la salida del comando, el servidor contiene dos discos. **/dev/vda** es el disco del sistema, y **/dev/vdb** es el nuevo disco de datos.

**Paso 2** Ejecute el siguiente comando para introducir parted para particionar el nuevo disco de datos:

**parted** *New data disk*

En este ejemplo, ejecute el siguiente comando:

#### **parted /dev/vdb**

La información que aparecerá en pantalla será similar a la información siguiente: [root@ecs-test-0001 ~]# parted /dev/vdb GNU Parted 3.1 Using /dev/vdb Welcome to GNU Parted! Type 'help' to view a list of commands. (parted)

**Paso 3** Escriba **p** y pulse **Enter** para ver el estilo de partición de disco actual.

La información que aparecerá en pantalla será similar a la información siguiente: (parted) p Error: /dev/vdb: unrecognised disk label Model: Virtio Block Device (virtblk) Disk /dev/vdb: 107GiB Sector size (logical/physical): 512B/512B Partition Table: unknown Disk Flags: (parted)

En la salida del comando, el valor de la **Partition Table** es **unknown**, lo que indica que no se ha establecido ningún estilo de partición para el nuevo disco.

**Paso 4** Ejecute el siguiente comando para establecer el estilo de partición de disco:

#### **mklabel** *Disk partition style*

En este ejemplo, ejecute el siguiente comando para establecer el estilo de partición en GPT: (Los estilos de partición de disco pueden ser MBR o GPT.)

## **mklabel gpt**

#### **AVISO**

El tamaño máximo de disco soportado por MBR es de 2 TiB, y el soportado por GPT es de 18 EiB. Debido a que un disco de datos de EVS actualmente admite hasta 32 TiB, utilice GPT si el tamaño del disco es mayor que 2 TiB.

Si el estilo de partición se cambia después de que se ha utilizado el disco, los datos en el disco se borrarán. Por lo tanto, seleccione un estilo de partición apropiado al inicializar el disco. Si debe cambiar el estilo de partición a GPT después de que se haya utilizado un disco, se recomienda que realice una copia de respaldo de los datos del disco antes del cambio.

**Paso 5** Escriba **p** y pulse **Enter** para ver el estilo de partición de disco.

```
La información que aparecerá en pantalla será similar a la información siguiente:
(parted) mklabel gpt
(parted) p
Model: Virtio Block Device (virtblk)
Disk /dev/vdb: 107GiB
Sector size (logical/physical): 512B/512B
Partition Table: gpt
Disk Flags:
Number Start End Size File system Name Flags
(parted)
```
En la salida del comando, el valor de la **Partition Table** es **gpt**, lo que indica que el estilo de partición de disco es GPT.

**Paso 6** Introduzca **unit s** y pulse **Enter** para ajustar la unidad de medida del disco a sector.

**Paso 7** Ejecute el siguiente comando y presione **Enter**:

**mkpart** *Partition name Start sector End sector*

En este ejemplo, ejecute el siguiente comando:

#### **mkpart test 2048s 100%**

En este ejemplo, se crea una partición para el nuevo disco de datos. El valor **2048s** indica el sector de inicio del disco y **100%** indica el sector de extremo del disco. Los dos valores se usan solo como referencia. Puede determinar el número de particiones y el tamaño de la partición en función de sus requisitos de servicio.

La información que aparecerá en pantalla será similar a la información siguiente: (parted) mkpart opt 2048s 100% (parted)

**Paso 8** Ingrese **p** y pulse **Enter** para ver detalles sobre la nueva partición.

La información que aparecerá en pantalla será similar a la información siguiente:

```
(parted) p
Model: Virtio Block Device (virtblk)
Disk /dev/vdb: 209715200s
Sector size (logical/physical): 512B/512B
Partition Table: gpt
Disk Flags:
Number Start End Size File system Name Flags<br>1 2048s 209713151s 209711104s test
        1 2048s 209713151s 209711104s test
(parted)
```
**Paso 9** Ingrese **q** y pulse **Enter** para salir de parted.

La información que aparecerá en pantalla será similar a la información siguiente: (parted) q Information: You may need to update /etc/fstab.

Puede configurar el montaje automático del disco actualizando el archivo **/etc/fstab**. Antes de actualizar el archivo, establezca el formato del sistema de archivos para la partición y monte la partición en el punto de montaje.

**Paso 10** Ejecute el siguiente comando para ver la información de la partición de disco:

## **lsblk**

La información que aparecerá en pantalla será similar a la información siguiente:

[root@ecs-test-0001 ~]# lsblk NAME MAJ:MIN RM SIZE RO TYPE MOUNTPOINT vda 253:0 0 40G 0 disk └─vda1 253:1 0 40G 0 part / vdb 253:16 0 100G 0 disk └─vdb1 253:17 0 100G 0 part

En la salida del comando, **/dev/vdb1** es la partición que ha creado.

**Paso 11** Ejecute el siguiente comando para establecer el formato del sistema de archivos para la nueva partición:

**mkfs -t** *File system format* **/dev/vdb1**

En este ejemplo, ejecute el siguiente comando para establecer el sistema de archivos **ext4** para la nueva partición:

#### **mkfs -t ext4 /dev/vdb1**

#### La información que aparecerá en pantalla será similar a la información siguiente:

```
[root@ecs-test-0001 ~]# mkfs -t ext4 /dev/vdb1
mke2fs 1.42.9 (28-Dec-2013)
Filesystem label=
OS type: Linux
Block size=4096 (log=2)
Fragment size=4096 (log=2)
Stride=0 blocks, Stripe width=0 blocks
6553600 inodes, 26213888 blocks
1310694 blocks (5.00%) reserved for the super user
First data block=0
Maximum filesystem blocks=2174746624
800 block groups
32768 blocks per group, 32768 fragments per group
8192 inodes per group
Superblock backups stored on blocks:
         32768, 98304, 163840, 229376, 294912, 819200, 884736, 1605632, 2654208,
         4096000, 7962624, 11239424, 20480000, 23887872
Allocating group tables: done
Writing inode tables: done
Creating journal (32768 blocks): done
Writing superblocks and filesystem accounting information: done
```
El formato toma un período de tiempo. Observe el estado de funcionamiento del sistema y no salga.

#### **AVISO**

Los tamaños de particiones compatibles con los sistemas de archivos varían. Por lo tanto, se recomienda elegir un sistema de archivos adecuado en función de sus requisitos de servicio.

**Paso 12** Ejecute el siguiente comando para crear un punto de montaje:

#### **mkdir** *Mount point*

En este ejemplo, ejecute el siguiente comando para crear el punto de montaje **/mnt/sdc**:

#### **mkdir /mnt/sdc**

#### $\Box$  NOTA

El directorio **/mnt** existe en todos los sistemas Linux. Si el punto de montaje no se crea, puede ser que el directorio **/mnt** se haya eliminado accidentalmente. Ejecute el comando **mkdir -p /mnt/sdc** para crear el punto de montaje.

**Paso 13** Ejecute el siguiente comando para montar la nueva partición en el punto de montaje creado:

## **mount** *Disk partition Mount point*

En este ejemplo, ejecute el siguiente comando para montar la nueva partición **/dev/vdb1** en **/mnt/sdc**:

#### **mount /dev/vdb1 /mnt/sdc**

**Paso 14** Ejecute el siguiente comando para ver el resultado de montaje:

#### **df -TH**

La información que aparecerá en pantalla será similar a la información siguiente:

```
[root@ecs-test-0001 ~]# df -TH
Filesystem Type Size Used Avail Use% Mounted on
```
<span id="page-47-0"></span>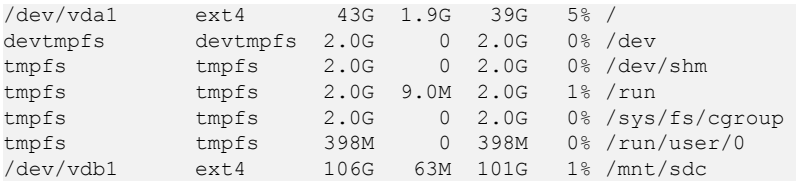

La nueva partición **/dev/vdb1** está montada en **/mnt/sdc**.

## $\Box$  NOTA

Si se reinicia el servidores, el montaje no será válido. Puede configurar el montaje automático para las particiones al inicio del sistema modificando el archivo **/etc/fstab**. Para obtener más información, consulte **Configuración del montaje automático al inicio del sistema**.

**----Fin**

# **Configuración del montaje automático al inicio del sistema**

Modifique el archivo **fstab** para configurar el montaje automático del disco al iniciar el servidor. También puede configurar el montaje automático para los servidores que contienen datos. Esta operación no afectará a los datos existentes.

El siguiente procedimiento muestra cómo configurar el montaje automático del disco en el inicio del servidor mediante UUID para identificar los discos en el archivo **fstab**. Se recomienda no utilizar nombres de dispositivo para identificar discos en el archivo porque un nombre de dispositivo puede cambiar (por ejemplo, de /dev/vdb1 a /dev/vdb2) durante la parada o el inicio del servidor de el servidor, lo que resulta en una ejecución incorrecta de servidor de servidor después del reinicio.

## $\Box$  NOTA

UUID es la cadena de caracteres única para las particiones de disco en un sistema Linux.

**Paso 1** Ejecute el siguiente comando para consultar el UUID de la partición:

#### **blkid** *Disk partition*

En este ejemplo, ejecute el siguiente comando para consultar el UUID de la partición **/dev/ vdb1**:

#### **blkid /dev/vdb1**

La información que aparecerá en pantalla será similar a la información siguiente:

```
[root@ecs-test-0001 ~]# blkid /dev/vdb1
/dev/vdb1: UUID="0b3040e2-1367-4abb-841d-ddb0b92693df" TYPE="ext4"
```
Se muestra el UUID de la partición **/dev/vdb1**.

**Paso 2** Ejecute el siguiente comando para abrir el archivo **fstab** usando el editor vi:

#### **vi /etc/fstab**

- **Paso 3** Pulse **i** para entrar en el modo de edición.
- **Paso 4** Mueva el cursor hasta el final del archivo y pulse **Enter**. A continuación, agregue la siguiente información:

```
UUID=0b3040e2-1367-4abb-841d-ddb0b92693df /mnt/sdc ext4 
defaults 0 2
```
El contenido anterior se utiliza solo como referencia. Agregue la información que se utiliza en el entorno. Los parámetros se describen a continuación:

- l La primera columna indica el UUID de partición obtenido en **[Paso 1](#page-47-0)**.
- La segunda columna indica el directorio en el que se monta la partición. Puede consultar el punto de montaje mediante el comando **df -TH**.
- La tercera columna indica el formato del sistema de archivos de la partición. Puede consultar el formato del sistema de archivos mediante el comando **df -TH**.
- La cuarta columna indica la opción de montaje de particiones. Normalmente, este parámetro se establece en **defaults**.
- La quinta columna indica la opción de copia de respaldo de volcado de Linux.
	- **0**: La copia de respaldo de volcado de Linux no se utiliza. Normalmente, la copia de respaldo de volcado no se utiliza, y puede establecer este parámetro en **0**.
	- **1**: Se utiliza la copia de respaldo de volcado de Linux.
- La sexta columna indica la opción fsck, es decir, si usar fsck para comprobar el disco conectado durante el inicio.
	- **0**: no usar fsck.
	- Si el punto de montaje es la partición de raíz (**/**), este parámetro debe establecerse en **1**.

Cuando este parámetro se establece en **1** para la partición de raíz, este parámetro para otras particiones debe comenzar con **2** porque el sistema comprueba las particiones en el orden ascendente de los valores.

**Paso 5** Pulse **Esc**, escriba **:wq** y pulse **Enter**.

El sistema guarda las configuraciones y sale del editor vi.

- **Paso 6** Realice las siguientes operaciones para verificar la función de montaje automático:
	- 1. Ejecute el siguiente comando para desmontar la partición:

#### **umount** *Disk partition*

En este ejemplo, ejecute el siguiente comando:

#### **umount /dev/vdb1**

2. Ejecute el siguiente comando para volver a cargar todo el contenido del archivo **/etc/ fstab**:

#### **mount -a**

3. Ejecute el siguiente comando para consultar la información de montaje del sistema de archivos:

#### **mount | grep** *Mount point*

En este ejemplo, ejecute el siguiente comando:

#### **mount | grep /mnt/sdc**

Si se muestra información similar a la siguiente, se ha configurado el montaje automático:

```
root@ecs-test-0001 ~]# mount | grep /mnt/sdc
/dev/vdb1 on /mnt/sdc type ext4 (rw,relatime,data=ordered)
```
**----Fin**

# <span id="page-49-0"></span>**4.6 Inicialización de un disco de datos de Windows de más de 2 TiB (Windows Server 2008)**

# **Escenarios**

Esta sección utiliza Windows Server 2008 R2 Standard 64bit para describir cómo inicializar un disco de datos cuya capacidad es mayor de 2 TiB. En las siguientes operaciones, la capacidad del disco de ejemplo es de 3 TiB.

La capacidad máxima de disco soportada por MBR es de 2 TiB, y la soportada por GPT es de 18 EiB. Por lo tanto, utilice el estilo de partición GPT si su capacidad de disco es superior a 2 TiB. Para obtener más información, consulte **Inicialización de un disco de datos de Windows de más de 2 TiB (Windows Server 2008)**. Para obtener más información sobre los estilos de partición de disco, consulte **[Escenarios y particiones de disco](#page-20-0)**.

El método para inicializar un disco varía en función del sistema operativo que se ejecute en el servidor. Este documento se utiliza únicamente como referencia. Para ver las operaciones y diferencias detalladas, consulte los documentos de producto del sistema operativo correspondiente.

# **AVISO**

Al utilizar un disco por primera vez, si no lo ha inicializado, incluida la creación de particiones y sistemas de archivos, es posible que el espacio adicional añadido a este disco en una expansión posterior no se utilice normalmente.

# **Prerrequisitos**

- Se ha conectado un disco de datos a un servidor y no se ha inicializado.
- $\bullet$  Ha iniciado sesión en el servidor
	- Para obtener información sobre cómo iniciar sesión en un ECS, consulte **[Iniciar](https://support.huaweicloud.com/intl/es-us/qs-ecs/es-us_topic_0092494193.html) [sesión en un ECS](https://support.huaweicloud.com/intl/es-us/qs-ecs/es-us_topic_0092494193.html)**.
	- Para obtener información sobre cómo iniciar sesión en un BMS, consulte **[Iniciar](https://support.huaweicloud.com/intl/es-us/qs-bms/bms_qs_0004.html) [sesión en el BMS](https://support.huaweicloud.com/intl/es-us/qs-bms/bms_qs_0004.html)**.

# **Procedimiento**

**Paso 1** En el escritorio de el servidor, haga clic en **Start**.

Se muestra la ventana **Start**.

**Paso 2** Haga clic con el botón derecho en **Computer** y elija **Manage** en el menú contextual.

Aparece la ventana **Server Manager**.

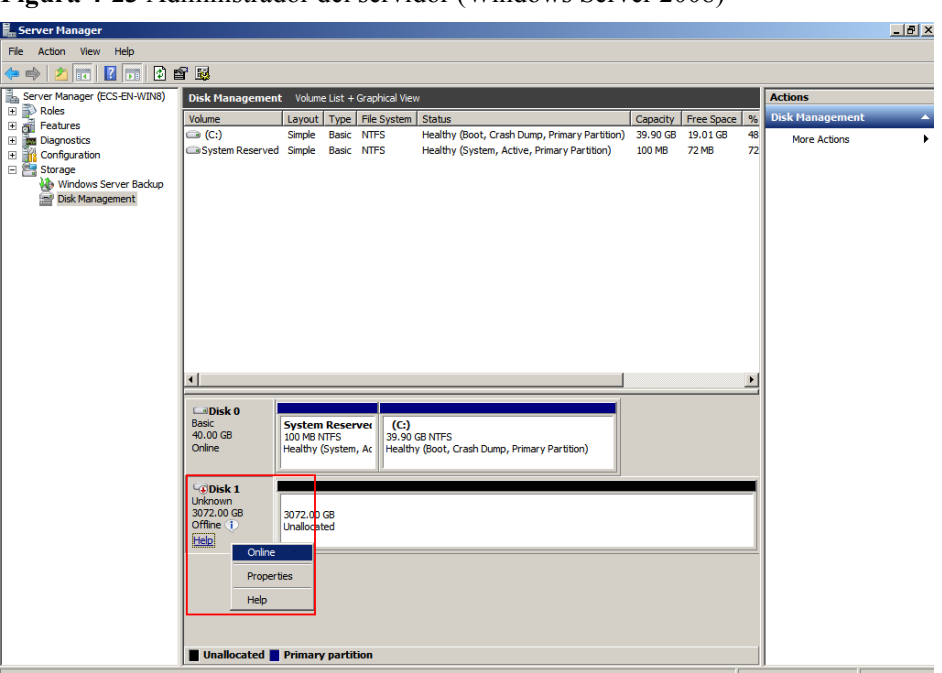

**Figura 4-23** Administrador del servidor (Windows Server 2008)

**Paso 3** Los discos aparecen en el panel derecho. Si el nuevo disco está en estado desconectado, póngalo en línea antes de inicializarlo.

En el área **Disk 1**, haga clic con el botón derecho y elija **Online** en el menú contextual.

Cuando el estado del disco 1 cambia de **Offline** a **Not Initialized**, el disco se pone en línea.

| Server Manager<br>Help<br><b>Action</b><br>View                                            |                                                                                                    | $ P$ $x$                    |
|--------------------------------------------------------------------------------------------|----------------------------------------------------------------------------------------------------|-----------------------------|
| File<br>$ 2 $ or<br>P<br>請<br>$\Rightarrow$                                                | 0 6 5                                                                                                    |                             |
|                                                                                            |                                                                                                    |                             |
| t.<br>Server Manager (ECS-EN-WIN8)<br>$\overline{  }$ $\Rightarrow$ Roles<br>El & Features | Disk Management Volume List + Graphical View                                                                                                    | <b>Actions</b>              |
|                                                                                            | $\%$<br>Layout   Type   File System   Status<br>Free Space<br>Volume<br>Capacity<br>$\bigoplus$ (C:)<br>Healthy (Boot, Crash Dump, Primary Partition)<br>48<br>Simple<br><b>Basic NTFS</b><br>39.90 GB<br>19.01 GB | <b>Disk Management</b><br>A |
| El <b>Em Diagnostics</b><br>Configuration<br>日報                                            | Healthy (System, Active, Primary Partition)<br>100 MB<br><b>72 MB</b><br>72<br>System Reserved Simple Basic NTFS                                                                                                   | <b>More Actions</b><br>٠    |
| □ <b>B</b> Storage                                                                         |                                                                                                    |                             |
| Windows Server Backup<br>Disk Management                                                   |                                                                                                    |                             |
|                                                                                            |                                                                                                    |                             |
|                                                                                            |                                                                                                    |                             |
|                                                                                            |                                                                                                    |                             |
|                                                                                            |                                                                                                    |                             |
|                                                                                            |                                                                                                    |                             |
|                                                                                            |                                                                                                    |                             |
|                                                                                            |                                                                                                    |                             |
|                                                                                            |                                                                                                    |                             |
|                                                                                            | $\left  \right $                                                                                                    |                             |
|                                                                                            | $\Box$ Disk 0                                                                                                    |                             |
|                                                                                            | <b>Basic</b><br><b>System Reserver</b><br>(C)                                                                                                    |                             |
|                                                                                            | 40.00 GB<br>39.90 GB NTFS<br>100 MB NTFS<br>Online<br>Healthy (Boot, Crash Dump, Primary Partition)<br>Healthy (System, Ac                                                                                         |                             |
|                                                                                            |                                                                                                    |                             |
|                                                                                            | $\neg$ Disk 1                                                                                                    |                             |
|                                                                                            | Unknown<br>3072.00 GB<br>3072.00 GB                                                                                                    |                             |
|                                                                                            | Not Initialized<br><b>Unallocated</b>                                                                                                    |                             |
|                                                                                            | <b>Initialize Disk</b>                                                                                                    |                             |
|                                                                                            | Offline                                                                                                    |                             |
|                                                                                            | Properties                                                                                                    |                             |
|                                                                                            | Help                                                                                                    |                             |
|                                                                                            |                                                                                                    |                             |
|                                                                                            | Unallocated Primary partition                                                                                                    |                             |
|                                                                                            |                                                                                                    |                             |

**Figura 4-24** Conectar correctamente (Windows Server 2008)

**Paso 4** En el área **Disk 1**, haga clic con el botón derecho y elija **Initialize Disk** en el menú contextual.

Aparece el cuadro de diálogo **Initialize Disk**.

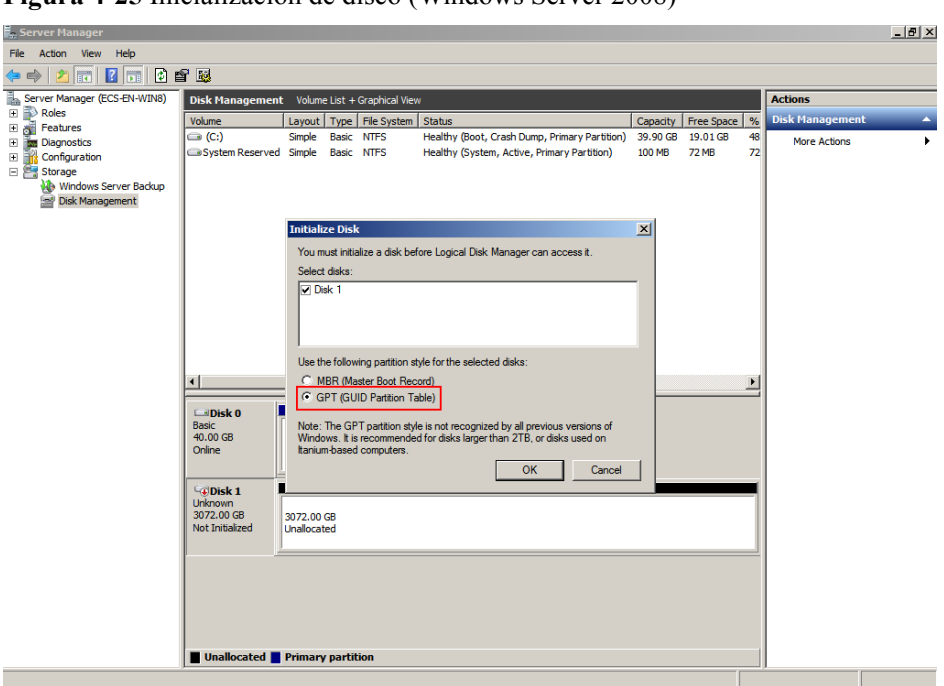

**Figura 4-25** Inicialización de disco (Windows Server 2008)

**Paso 5** En el cuadro de diálogo **Initialize Disk**, se selecciona el disco que se va a inicializar. En este ejemplo, la capacidad del disco es superior a 2 TiB. Por lo tanto, seleccione **GPT (GUID Partition Table)** y haga clic en **OK**.

Aparece la ventana **Server Manager**.

**Figura 4-26** Administrador del servidor (Windows Server 2008)

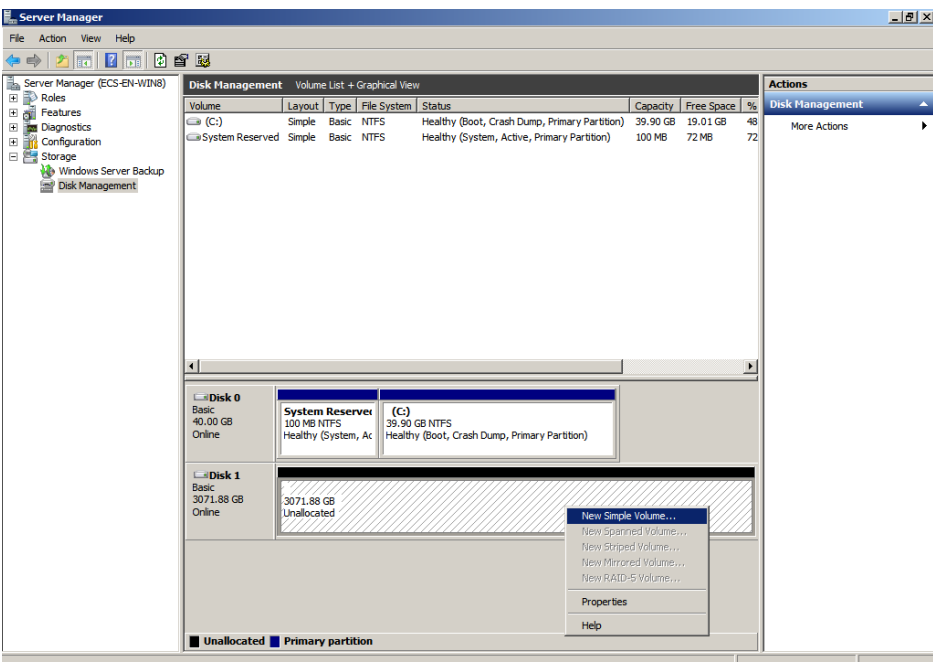

# **AVISO**

El tamaño máximo de disco soportado por MBR es de 2 TiB, y el soportado por GPT es de 18 EiB. Debido a que un disco de datos de EVS actualmente admite hasta 32 TiB, utilice GPT si el tamaño del disco es mayor que 2 TiB.

Si el estilo de partición se cambia después de que se ha utilizado el disco, los datos en el disco se borrarán. Por lo tanto, seleccione un estilo de partición apropiado al inicializar el disco. Si debe cambiar el estilo de partición a GPT después de que se haya utilizado un disco, se recomienda que realice una copia de respaldo de los datos del disco antes del cambio.

**Paso 6** Haga clic con el botón derecho en el espacio en disco no asignado y elija **New Simple Volume** en el menú contextual.

Se muestra la ventana **New Simple Volume Wizard**.

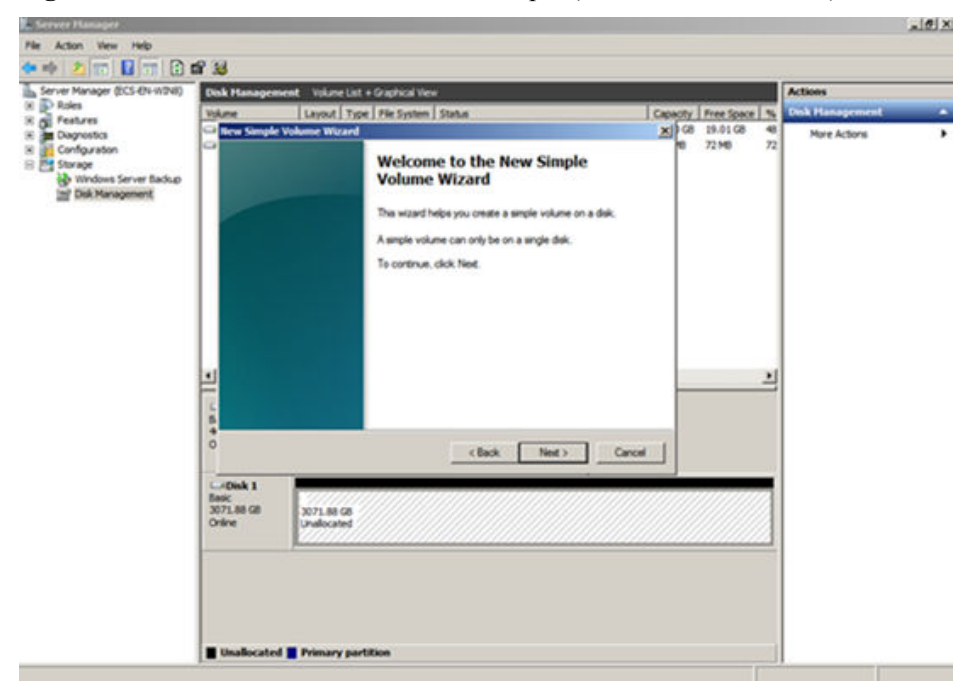

**Figura 4-27** Nuevo asistente de volumen simple (Windows Server 2008)

**Paso 7** Siga las instrucciones y haga clic en **Next**.

Se muestra la página **Specify Volume Size**.

![](_page_53_Picture_69.jpeg)

**Figura 4-28** Especificar el tamaño del volumen (Windows Server 2008)

**Paso 8** Especifique el tamaño del volumen y haga clic en **Next**. El sistema selecciona el tamaño de volumen máximo de forma predeterminada. Puede especificar el tamaño del volumen según sea necesario. En este ejemplo, se utiliza la configuración predeterminada.

Se muestra la página **Assign Drive Letter or Path**.

![](_page_53_Picture_70.jpeg)

**Figura 4-29** Asignar letra de unidad o ruta (Windows Server 2008)

**Paso 9** Asigne una letra de unidad o una ruta de acceso a la partición y haga clic en **Next**. El sistema asigna la letra de unidad D de forma predeterminada. En este ejemplo, se utiliza la configuración predeterminada.

Se muestra la página **Format Partition**.

**Figura 4-30** Partición de formato (Windows Server 2008)

![](_page_54_Picture_60.jpeg)

**Paso 10** Especifique la configuración de formato y haga clic en **Next**. El sistema selecciona el sistema de archivos NTFS de forma predeterminada. Puede especificar el tipo de sistema de archivos según sea necesario. En este ejemplo, se utiliza la configuración predeterminada.

Se muestra la página **Completing the New Simple Volume Wizard**.

![](_page_54_Picture_61.jpeg)

**Figura 4-31** Finalización del asistente de nuevo volumen simple

# **AVISO**

Los tamaños de particiones compatibles con los sistemas de archivos varían. Por lo tanto, se recomienda elegir un sistema de archivos adecuado en función de sus requisitos de servicio.

#### **Paso 11** Haga clic en **Finish**.

Espere a que se complete la inicialización. Cuando el estado del volumen cambia a **Healthy**, la inicialización ha finalizado correctamente, como se muestra en **Figura 4-32**.

**Figura 4-32** La inicialización del disco se realizó correctamente (Windows Server 2008)

![](_page_55_Picture_78.jpeg)

Paso 12 Después de crear el volumen, haga clic en y compruebe si aparece un nuevo volumen en **Computer**. En este ejemplo, Nuevo volumen (D:) es el nuevo volumen.

Si aparece Nuevo volumen (D:), el disco se inicializa correctamente y no se requiere ninguna otra acción.

![](_page_56_Picture_100.jpeg)

**Figura 4-33** Equipo (Windows Server 2008)

**----Fin**

# **4.7 Inicialización de un disco de datos de Windows de más de 2 TiB (Windows Server 2012)**

# **Escenarios**

Esta sección utiliza Windows Server 2012 R2 Standard 64bit para describir cómo inicializar un disco de datos cuya capacidad es mayor que 2 TiB. En las siguientes operaciones, la capacidad del disco de ejemplo es de 3 TiB.

La capacidad máxima de disco soportada por MBR es de 2 TiB, y la soportada por GPT es de 18 EiB. Por lo tanto, utilice el estilo de partición GPT si su capacidad de disco es superior a 2 TiB. Para obtener más información, consulte **[Inicialización de un disco de datos de](#page-49-0) [Windows de más de 2 TiB \(Windows Server 2008\)](#page-49-0)**. Para obtener más información sobre los estilos de partición de disco, consulte **[Escenarios y particiones de disco](#page-20-0)**.

El método para inicializar un disco varía en función del sistema operativo que se ejecute en el servidor. Este documento se utiliza únicamente como referencia. Para ver las operaciones y diferencias detalladas, consulte los documentos de producto del sistema operativo correspondiente.

# **AVISO**

Al utilizar un disco por primera vez, si no lo ha inicializado, incluida la creación de particiones y sistemas de archivos, es posible que el espacio adicional añadido a este disco en una expansión posterior no se utilice normalmente.

# **Prerrequisitos**

- l Se ha conectado un disco de datos a un servidor y no se ha inicializado.
- $\bullet$  Ha iniciado sesión en el servidor.
	- Para obtener información sobre cómo iniciar sesión en un ECS, consulte **[Iniciar](https://support.huaweicloud.com/intl/es-us/qs-ecs/es-us_topic_0092494193.html) [sesión en un ECS](https://support.huaweicloud.com/intl/es-us/qs-ecs/es-us_topic_0092494193.html)**.
	- Para obtener información sobre cómo iniciar sesión en un BMS, consulte **[Iniciar](https://support.huaweicloud.com/intl/es-us/qs-bms/bms_qs_0004.html) [sesión en el BMS](https://support.huaweicloud.com/intl/es-us/qs-bms/bms_qs_0004.html)**.

# **Procedimiento**

Paso 1 En el escritorio de el servidor, haga clic en en el área inferior.

Aparece la ventana **Server Manager**.

## **Figura 4-34** Server Manager (Windows Server 2012)

|                                                                                                    | Server Manager                                                                                                    |  |                                                                                                    | $-101$<br>m                                                                                                    |
|----------------------------------------------------------------------------------------------------|----------------------------------------------------------------------------------------------------|--|----------------------------------------------------------------------------------------------------|----------------------------------------------------------------------------------------------------|
| $\Theta$ $\Theta$ -<br>Dashboard<br>Local Server<br><b>BE All Servers</b><br><b>BE</b> File and Storage Services P | Server Manager . Dashboard<br>WELCOME TO SERVER MANAGER                                                                                                |  | Configure this local server                                                                                                    | $\cdot$ (0) $\cdot$<br>Manage   Tank View<br><b>Help</b><br>Component Services<br>Computer Management<br>Defragment and Optimize Drives<br><b>Event Viewer</b><br><b>GCSI Initiator</b><br>Look Security Policy                                                                                                    |
|                                                                                                    | <b>QUICK START</b><br><b>MINSTS NEW</b><br>LEARN MICRE<br><b>ROLES AND SERVER GROUPS</b>                                                               |  | 2 Add roles and features<br>3 Add other servers to manage<br>(4) Create a server group<br>5 Connect this server to cloud servi | Marquart Azure Services<br>COBC Data Sources (32-bit)<br>CCBC Data Sources (64-bit)<br><b>Parformance Monitor</b><br><b>Resource Monitor</b><br>Security Configuration Wizard<br>Services<br>System Configuration<br>System Information<br>Task Scheduler<br>Windows Firewall with Advanced Security<br>Windows Memory Diagnostic |
|                                                                                                    | Roles 1   Server proujes 1   Servers total 1<br>File and Storage<br>碹<br>Services<br>⊙<br>Manageability<br>Events<br>Performance<br><b>BPA results</b> |  | <b>Local Server</b><br>٠<br>Manageability<br><b>Events</b><br>Services<br>Performance<br>BPA results                           | <b>Windows FowerShell</b><br>Windows PowerShell (uBS)<br>Windows PowerShell ISE<br>Windows PowerShell (SE (xDE)<br>Windows Server Backup                                                                                                    |

**Paso 2** En la esquina superior derecha, elija **Tools** >**Computer Management**.

Se muestra la ventana **Computer Management**.

![](_page_58_Picture_73.jpeg)

**Figura 4-35** Computer Management window (Windows Server 2012)

**Paso 3** Elija **Storage** > **Disk Management**.

Los discos se muestran en el panel derecho.

![](_page_58_Picture_74.jpeg)

**Figura 4-36** Disk Management list (Windows Server 2012)

**Paso 4** (Opcional) Si el nuevo disco está en estado desconectado, póngalo en línea antes de inicializarlo.

En el área **Disk 1**, haga clic con el botón derecho y elija **Online** en el menú contextual.

Cuando el estado del disco 1 cambia de **Offline** a **Not Initialized**, el disco se pone en línea.

![](_page_59_Picture_78.jpeg)

**Figura 4-37** Bring online succeeded (Windows Server 2012)

**Paso 5** En el área **Disk 1**, haga clic con el botón derecho y elija **Initialize Disk** en el menú contextual.

Aparece el cuadro de diálogo **Initialize Disk**.

**Figura 4-38** Initialize Disk (Windows Server 2012)

![](_page_59_Picture_79.jpeg)

**Paso 6** En el cuadro de diálogo **Initialize Disk**, se selecciona el disco que se va a inicializar. En este ejemplo, la capacidad del disco es superior a 2 TiB. Por lo tanto, seleccione **GPT (GUID Partition Table)** y haga clic en **OK**.

Se muestra la ventana **Computer Management**.

![](_page_60_Picture_73.jpeg)

**Figura 4-39** Computer Management (Windows Server 2012)

# **AVISO**

El tamaño máximo de disco soportado por MBR es de 2 TiB, y el soportado por GPT es de 18 EiB. Debido a que un disco de datos de EVS actualmente admite hasta 32 TiB, utilice GPT si el tamaño del disco es mayor que 2 TiB.

Si el estilo de partición se cambia después de que se ha utilizado el disco, los datos en el disco se borrarán. Por lo tanto, seleccione un estilo de partición apropiado al inicializar el disco. Si debe cambiar el estilo de partición a GPT después de que se haya utilizado un disco, se recomienda que realice una copia de respaldo de los datos del disco antes del cambio.

**Paso 7** Haga clic con el botón derecho en el espacio en disco no asignado y elija **New Simple Volume** en el menú contextual.

Se muestra la ventana **New Simple Volume Wizard**.

![](_page_61_Picture_2.jpeg)

**Figura 4-40** New Simple Volume Wizard (Windows Server 2012)

**Paso 8** Siga las instrucciones y haga clic en **Next**.

Se muestra la página **Specify Volume Size**.

![](_page_61_Picture_80.jpeg)

**Figura 4-41** Specify Volume Size (Windows Server 2012)

**Paso 9** Especifique el tamaño del volumen y haga clic en **Next**. El sistema selecciona el tamaño de volumen máximo de forma predeterminada. Puede especificar el tamaño del volumen según sea necesario. En este ejemplo, se utiliza la configuración predeterminada.

Se muestra la página **Assign Drive Letter or Path**.

![](_page_62_Picture_54.jpeg)

**Figura 4-42** Assign Driver Letter or Path (Windows Server 2012)

**Paso 10** Asigne una letra de unidad o una ruta de acceso a la partición y haga clic en **Next**. El sistema asigna la letra de unidad D de forma predeterminada. En este ejemplo, se utiliza la configuración predeterminada.

Se muestra la página **Format Partition**.

**Figura 4-43** Format Partition (Windows Server 2012)

![](_page_62_Picture_55.jpeg)

**Paso 11** Especifique la configuración de formato y haga clic en **Next**. El sistema selecciona el sistema de archivos NTFS de forma predeterminada. Puede especificar el tipo de sistema de archivos según sea necesario. En este ejemplo, se utiliza la configuración predeterminada.

Se muestra la página **Completing the New Simple Volume Wizard**.

**Figura 4-44** Finalización de New Simple Volume Wizard (Windows Server 2012)

![](_page_63_Picture_79.jpeg)

# **AVISO**

Los tamaños de particiones compatibles con los sistemas de archivos varían. Por lo tanto, se recomienda elegir un sistema de archivos adecuado en función de sus requisitos de servicio.

**Paso 12** Haga clic en **Finish**.

Espere a que se complete la inicialización. Cuando el estado del volumen cambia a **Healthy**, la inicialización ha finalizado correctamente, como se muestra en **[Figura 4-45](#page-64-0)**.

![](_page_64_Picture_112.jpeg)

<span id="page-64-0"></span>**Figura 4-45** La inicialización del disco se realizó correctamente (Windows Server 2012)

Paso 13 Después de crear el volumen, haga clic en **1999** y compruebe si aparece un nuevo volumen en **This PC**. En este ejemplo, Nuevo volumen (D:) es el nuevo volumen.

> Si aparece Nuevo volumen (D:), el disco se inicializa correctamente y no se requiere ninguna otra acción.

![](_page_64_Picture_6.jpeg)

**Figura 4-46** This PC (Windows Server 2012)

# **4.8 Inicialización de un disco de datos Linux de más de 2 TiB (parted)**

# **Escenarios**

Esta sección utiliza CentOS 7.4 64bit para describir cómo utilizar parted para inicializar un disco de datos cuya capacidad es mayor de 2 TiB. En las siguientes operaciones, la capacidad del disco de ejemplo es de 3 TiB.

El tamaño máximo de partición que admite MBR es de 2 TiB y que admite GPT es de 18 EiB. Si el tamaño de disco que necesita para particionar es mayor que 2 TiB, particione el disco usando GPT.

La herramienta de partición fdisk es adecuada solo para particiones MBR, y la herramienta de partición dividida es adecuada para particiones MBR y GPT. Para obtener más información, consulte **[Escenarios y particiones de disco](#page-20-0)**.

El método para inicializar un disco varía en función del sistema operativo que se ejecute en el servidor. Este documento se utiliza únicamente como referencia. Para ver las operaciones y diferencias detalladas, consulte los documentos de producto del sistema operativo correspondiente.

## **AVISO**

Al utilizar un disco por primera vez, si no lo ha inicializado, incluida la creación de particiones y sistemas de archivos, es posible que el espacio adicional añadido a este disco en una expansión posterior no se utilice normalmente.

# **Prerrequisitos**

- Se ha conectado un disco de datos a un servidor y no se ha inicializado.
- l Ha iniciado sesión en el servidor.
	- Para obtener información sobre cómo iniciar sesión en un ECS, consulte **[Iniciar](https://support.huaweicloud.com/intl/es-us/qs-ecs/es-us_topic_0092494193.html) [sesión en un ECS](https://support.huaweicloud.com/intl/es-us/qs-ecs/es-us_topic_0092494193.html)**.
	- Para obtener información sobre cómo iniciar sesión en un BMS, consulte **[Iniciar](https://support.huaweicloud.com/intl/es-us/qs-bms/bms_qs_0004.html) [sesión en el BMS](https://support.huaweicloud.com/intl/es-us/qs-bms/bms_qs_0004.html)**.

# **Creación y montaje de una partición**

El siguiente ejemplo muestra cómo se puede crear una nueva partición en un disco de datos nuevo que se ha conectado a un servidor. La partición se creará usando parted, y GPT se usará. Además, la partición será formateada usando el sistema de archivos ext4, montada en **/mnt/sdc**, y configurada con montaje automático en el inicio del sistema.

**Paso 1** Ejecute el siguiente comando para consultar información sobre el nuevo disco de datos:

## **lsblk**

La información que aparecerá en pantalla será similar a la información siguiente:

```
[root@ecs-centos74 ~]# lsblk
NAME MAJ:MIN RM SIZE RO TYPE MOUNTPOINT
vda 253:0 0 40G 0 disk
├─vda1 253:1 0 1G 0 part /boot
└─vda2 253:2 0 39G 0 part /
vdb 253:16 0 3T 0 disk
```
En la salida del comando, el servidor contiene dos discos. **/dev/vda** es el disco del sistema, y **/dev/vdb** es el nuevo disco de datos.

**Paso 2** Ejecute el siguiente comando para introducir parted para particionar el nuevo disco de datos:

#### **parted** *New data disk*

En este ejemplo, ejecute el siguiente comando:

#### **parted /dev/vdb**

La información que aparecerá en pantalla será similar a la información siguiente:

```
[root@ecs-centos74 ~]# parted /dev/vdb
GNU Parted 3.1
Using /dev/vdb
Welcome to GNU Parted! Type 'help' to view a list of commands.
(parted)
```
#### **Paso 3** Escriba **p** y pulse **Enter** para ver el estilo de partición de disco actual.

La información que aparecerá en pantalla será similar a la información siguiente:

```
(parted) p
Error: /dev/vdb: unrecognised disk label
Model: Virtio Block Device (virtblk)
Disk /dev/vdb: 3299GiB
Sector size (logical/physical): 512B/512B
Partition Table: unknown
Disk Flags:
(parted)
```
En la salida del comando, el valor de la **Partition Table** es **unknown**, lo que indica que no se ha establecido ningún estilo de partición para el nuevo disco.

**Paso 4** Ejecute el siguiente comando para establecer el estilo de partición de disco:

#### **mklabel** *Disk partition style*

En este ejemplo, ejecute el siguiente comando para establecer el estilo de partición en GPT: (Los estilos de partición de disco pueden ser MBR o GPT.)

#### **mklabel gpt**

#### **AVISO**

El tamaño máximo de disco soportado por MBR es de 2 TiB, y el soportado por GPT es de 18 EiB. Debido a que un disco de datos de EVS actualmente admite hasta 32 TiB, utilice GPT si el tamaño del disco es mayor que 2 TiB.

Si el estilo de partición se cambia después de que se ha utilizado el disco, los datos en el disco se borrarán. Por lo tanto, seleccione un estilo de partición apropiado al inicializar el disco. Si debe cambiar el estilo de partición a GPT después de que se haya utilizado un disco, se recomienda que realice una copia de respaldo de los datos del disco antes del cambio.

**Paso 5** Escriba **p** y pulse **Enter** para ver el estilo de partición de disco.

La información que aparecerá en pantalla será similar a la información siguiente:

```
(parted) mklabel gpt
(parted) p
Model: Virtio Block Device (virtblk)
Disk /dev/vdb: 3299GiB
Sector size (logical/physical): 512B/512B
Partition Table: gpt
Disk Flags:
Number Start End Size File system Name Flags
(parted)
```
**Paso 6** Introduzca **unit s** y pulse **Enter** para ajustar la unidad de medida del disco a sector.

**Paso 7** Ejecute el siguiente comando y presione **Enter**:

**mkpart** *Partition name Start sector End sector*

En este ejemplo, ejecute el siguiente comando:

#### **mkpart opt 2048s 100%**

En este ejemplo, se crea una partición para el nuevo disco de datos. El valor **2048s** indica el sector de inicio del disco y **100%** indica el sector de extremo del disco. Los dos valores se usan solo como referencia. Puede determinar el número de particiones y el tamaño de la partición en función de sus requisitos de servicio.

La información que aparecerá en pantalla será similar a la información siguiente: (parted) mkpart opt 2048s 100% Warning: The resulting partition is not properly aligned for best performance. Ignore/Cancel? Ignore

Si aparece el mensaje de advertencia anterior, escriba **Ignore** para omitir la advertencia de rendimiento.

**Paso 8** Ingrese **p** y pulse **Enter** para ver detalles sobre la nueva partición.

La información que aparecerá en pantalla será similar a la información siguiente:

```
(parted) p
Model: Virtio Block Device (virtblk)
Disk /dev/vdb: 6442450944s
Sector size (logical/physical): 512B/512B
Partition Table: gpt
Disk Flags:<br>Number Start End
                        Size File system Name Flags
 1 2048s 6442448895s 6442446848s opt
```
Se muestran los detalles sobre la partición **dev/vdb1**.

**Paso 9** Ingrese **q** y pulse **Enter** para salir de parted.

**Paso 10** Ejecute el siguiente comando para ver la información de la partición de disco:

**lsblk**

La información que aparecerá en pantalla será similar a la información siguiente:

[root@ecs-centos74 ~]# lsblk NAME MAJ:MIN RM SIZE RO TYPE MOUNTPOINT vda 253:0 0 40G 0 disk ├─vda1 253:1 0 1G 0 part /boot └─vda2 253:2 0 39G 0 part / vdb 253:16 0 3T 0 disk └─vdb1 253:17 0 3T 0 part

En la salida del comando, **/dev/vdb1** es la partición que ha creado.

**Paso 11** Ejecute el siguiente comando para establecer el formato del sistema de archivos para la nueva partición:

**mkfs -t** *File system format* **/dev/vdb1**

En este ejemplo, ejecute el siguiente comando para establecer el sistema de archivos **ext4** para la nueva partición:

#### **mkfs -t ext4 /dev/vdb1**

La información que aparecerá en pantalla será similar a la información siguiente:

```
[root@ecs-centos74 ~]# mkfs -t ext4 /dev/vdb1
mke2fs 1.42.9 (28-Dec-2013)
Filesystem label=
OS type: Linux
Block size=4096 (log=2)
Fragment size=4096 (log=2)
Stride=0 blocks, Stripe width=0 blocks
201326592 inodes, 805305856 blocks
40265292 blocks (5.00%) reserved for the super user
First data block=0
Maximum filesystem blocks=2952790016
24576 block groups
32768 blocks per group, 32768 fragments per group
8192 inodes per group
Superblock backups stored on blocks:
         32768, 98304, 163840, 229376, 294912, 819200, 884736, 1605632, 2654208,
         4096000, 7962624, 11239424, 20480000, 23887872, 71663616, 78675968,
        102400000, 214990848, 512000000, 550731776, 644972544
Allocating group tables: done
Writing inode tables: done
Creating journal (32768 blocks): done
Writing superblocks and filesystem accounting information: done
```
El formato toma un período de tiempo. Observe el estado de funcionamiento del sistema y no salga.

## **AVISO**

Los tamaños de particiones compatibles con los sistemas de archivos varían. Por lo tanto, se recomienda elegir un sistema de archivos adecuado en función de sus requisitos de servicio.

**Paso 12** Ejecute el siguiente comando para crear un punto de montaje:

#### **mkdir** *Mount point*

En este ejemplo, ejecute el siguiente comando para crear el punto de montaje **/mnt/sdc**:

#### **mkdir /mnt/sdc**

#### $\Box$  NOTA

El directorio **/mnt** existe en todos los sistemas Linux. Si el punto de montaje no se crea, puede ser que el directorio **/mnt** se haya eliminado accidentalmente. Ejecute el comando **mkdir -p /mnt/sdc** para crear el punto de montaje.

**Paso 13** Ejecute el siguiente comando para montar la nueva partición en el punto de montaje creado:

**mount** *Disk partition Mount point*

<span id="page-69-0"></span>En este ejemplo, ejecute el siguiente comando para montar la nueva partición **/dev/vdb1** en **/mnt/sdc**:

#### **mount /dev/vdb1 /mnt/sdc**

**Paso 14** Ejecute el siguiente comando para ver el resultado de montaje:

#### **df -TH**

La información que aparecerá en pantalla será similar a la información siguiente:

![](_page_69_Picture_195.jpeg)

La nueva partición **/dev/vdb1** está montada en **/mnt/sdc**.

**----Fin**

## **Configuración del montaje automático al inicio del sistema**

Modifique el archivo **fstab** para configurar el montaje automático del disco al iniciar el servidor. También puede configurar el montaje automático para los servidores que contienen datos. Esta operación no afectará a los datos existentes.

El siguiente procedimiento muestra cómo configurar el montaje automático del disco en el inicio del servidor mediante UUID para identificar los discos en el archivo **fstab**. Se recomienda no utilizar nombres de dispositivo para identificar discos en el archivo porque un nombre de dispositivo puede cambiar (por ejemplo, de /dev/vdb1 a /dev/vdb2) durante la parada o el inicio del servidor de el servidor, lo que resulta en una ejecución incorrecta de servidor de servidor después del reinicio.

## $\Box$  NOTA

UUID es la cadena de caracteres única para las particiones de disco en un sistema Linux.

**Paso 1** Ejecute el siguiente comando para consultar el UUID de la partición:

#### **blkid** *Disk partition*

En este ejemplo, ejecute el siguiente comando para consultar el UUID de la partición **/dev/ vdb1**:

#### **blkid /dev/vdb1**

La información que aparecerá en pantalla será similar a la información siguiente:

```
[root@ecs-test-0001 ~]# blkid /dev/vdb1
/dev/vdb1: UUID="0b3040e2-1367-4abb-841d-ddb0b92693df" TYPE="ext4"
```
Se muestra el UUID de la partición **/dev/vdb1**.

**Paso 2** Ejecute el siguiente comando para abrir el archivo **fstab** usando el editor vi:

#### **vi /etc/fstab**

**Paso 3** Pulse **i** para entrar en el modo de edición.

**Paso 4** Mueva el cursor hasta el final del archivo y pulse **Enter**. A continuación, agregue la siguiente información:

```
UUID=0b3040e2-1367-4abb-841d-ddb0b92693df /mnt/sdc ext4<br>defaults 0 2
defaults
```
El contenido anterior se utiliza solo como referencia. Agregue la información que se utiliza en el entorno. Los parámetros se describen a continuación:

- l La primera columna indica el UUID de partición obtenido en **[Paso 1](#page-69-0)**.
- La segunda columna indica el directorio en el que se monta la partición. Puede consultar el punto de montaje mediante el comando **df -TH**.
- La tercera columna indica el formato del sistema de archivos de la partición. Puede consultar el formato del sistema de archivos mediante el comando **df -TH**.
- La cuarta columna indica la opción de montaje de particiones. Normalmente, este parámetro se establece en **defaults**.
- La quinta columna indica la opción de copia de respaldo de volcado de Linux.
	- **0**: La copia de respaldo de volcado de Linux no se utiliza. Normalmente, la copia de respaldo de volcado no se utiliza, y puede establecer este parámetro en **0**.
	- **1**: Se utiliza la copia de respaldo de volcado de Linux.
- La sexta columna indica la opción fsck, es decir, si usar fsck para comprobar el disco conectado durante el inicio.
	- **0**: no usar fsck.
	- Si el punto de montaje es la partición de raíz (**/**), este parámetro debe establecerse en **1**.

Cuando este parámetro se establece en **1** para la partición de raíz, este parámetro para otras particiones debe comenzar con **2** porque el sistema comprueba las particiones en el orden ascendente de los valores.

## **Paso 5** Pulse **Esc**, escriba **:wq** y pulse **Enter**.

El sistema guarda las configuraciones y sale del editor vi.

- **Paso 6** Realice las siguientes operaciones para verificar la función de montaje automático:
	- 1. Ejecute el siguiente comando para desmontar la partición:
		- **umount** *Disk partition*

En este ejemplo, ejecute el siguiente comando:

#### **umount /dev/vdb1**

2. Ejecute el siguiente comando para volver a cargar todo el contenido del archivo **/etc/ fstab**:

#### **mount -a**

3. Ejecute el siguiente comando para consultar la información de montaje del sistema de archivos:

#### **mount | grep** *Mount point*

En este ejemplo, ejecute el siguiente comando:

#### **mount | grep /mnt/sdc**

Si se muestra información similar a la siguiente, se ha configurado el montaje automático:

```
root@ecs-test-0001 ~]# mount | grep /mnt/sdc
/dev/vdb1 on /mnt/sdc type ext4 (rw,relatime,data=ordered)
```
**----Fin**
## **5 Historial de revisiones**

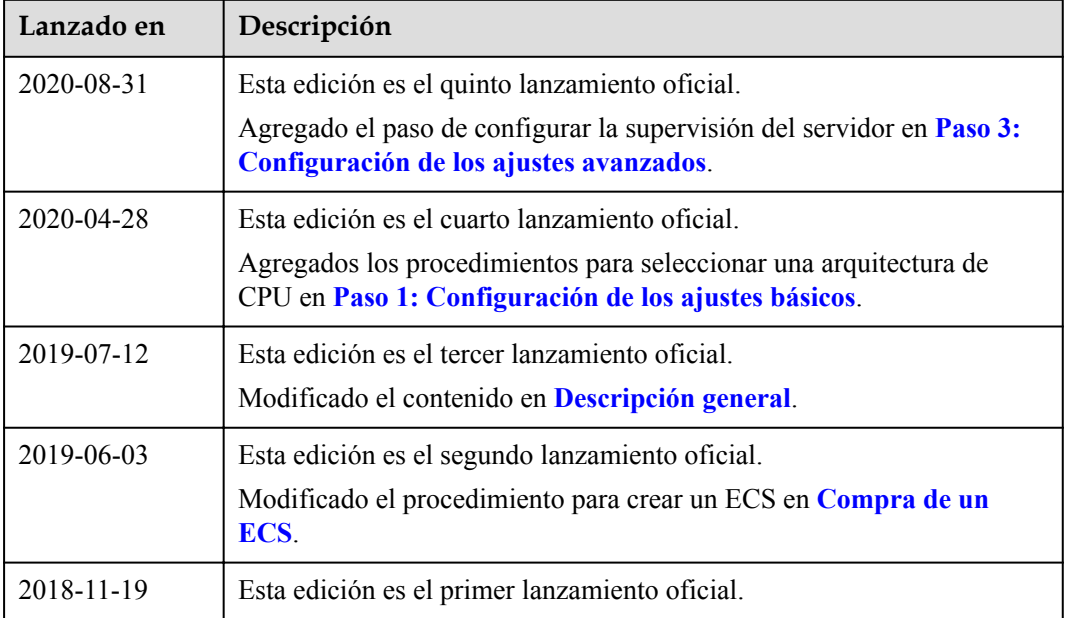